# **eZ-TOMAS User's Manual**

## **ZonicBook Software for Temporary Online Monitoring and Analysis**

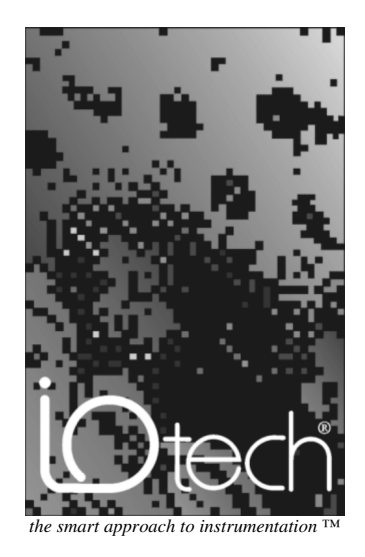

#### **IOtech, Inc.**

25971 Cannon Road Cleveland, OH 44146-1833 Phone: (440) 439-4091 Fax: (440) 439-4093 E-mail (sales): [sales@iotech.com](mailto:sales@iotech.com) E-mail (post-sales): [productsupport@iotech.com](mailto:productSupport@iotech.com) Internet:<www.iotech.com>

## **eZ-TOMAS User's Manual**

**ZonicBook Software for Temporary Online Monitoring and Analysis**

**p/n 1086-0923, rev 5.0**

#### **Warranty Information**

Your IOtech warranty is as stated on the *product warranty card*. You may contact IOtech by phone, fax machine, or e-mail in regard to warranty-related issues.

Phone: (440) 439-4091, fax: (440) 439-4093, e-mail: [sales@iotech.com](mailto:sales@iotech.com)

#### **Limitation of Liability**

IOtech, Inc. cannot be held liable for any damages resulting from the use or misuse of this product.

#### **Copyright, Trademark, and Licensing Notice**

All IOtech documentation, software, and hardware are copyright with all rights reserved. No part of this product may be copied, reproduced or transmitted by any mechanical, photographic, electronic, or other method without IOtech's prior written consent. IOtech product names are trademarked; other product names, as applicable, are trademarks of their respective holders. All supplied IOtech software (including miscellaneous support files, drivers, and sample programs) may only be used on one installation. You may make archival backup copies.

#### **FCC Statement**

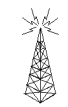

IOtech devices emit radio frequency energy in levels compliant with Federal Communications Commission rules (Part 15) for Class A devices. If necessary, refer to the FCC booklet *How To Identify and Resolve Radio-TV Interference Problems* (stock # 004-000-00345-4) which is available from the U.S. Government Printing Office, Washington, D.C. 20402.

#### **CE Notice**

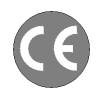

Many IOtech products carry the CE marker indicating they comply with the safety and emissions standards of the European Community. As applicable, we ship these products with a Declaration of Conformity stating which specifications and operating conditions apply.

#### **Warnings, Cautions, Notes, and Tips**

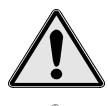

Refer all service to qualified personnel. This warns of possible personal injury or equipment damage under noted conditions. Follow all safety standards of professional practice and the recommendations in this manual. Using this equipment in ways other than described in this manual can present serious safety hazards or cause equipment damage.

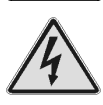

This warning symbol is used in this manual or on the equipment to warn of possible injury or death from electrical shock under noted conditions.

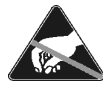

Use proper ESD handling guidelines when handling equipment or components sensitive to damage from electrostatic discharge. Proper handling guidelines include the use of grounded anti-static mats and wrist straps, ESD-protective bags and cartons, and related procedures.

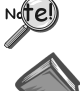

Tip

This symbol indicates the message is important, but is not of a Warning or Caution category. These notes can be of great benefit to the user, and should be read.

In this manual, the book symbol always precedes the words "Reference Note." This type of note identifies the location of additional information that may prove helpful. References may be made to other chapters or other documentation.

Tips provide advice that may save time during a procedure, or help to clarify an issue. Tips may include additional reference.

#### **Specifications and Calibration**

Specifications are subject to change without notice. Significant changes will be addressed in an addendum or revision to the manual. As applicable, IOtech calibrates its hardware to published specifications. Periodic hardware calibration is not covered under the warranty and must be performed by qualified personnel as specified in this manual. Improper calibration procedures may void the warranty.

#### **Quality Notice**

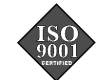

IOtech has maintained ISO 9001 certification since 1996. Prior to shipment, we thoroughly test our products and review our documentation to assure the highest quality in all aspects. In a spirit of continuous improvement, IOtech welcomes your suggestions.

#### **[1 - Introduction](#page-6-0)**

**[What is eZ-TOMAS …… 1](#page-6-0) [Start eZ-TOMAS …… 2](#page-7-0) [Connecting Signals …… 2](#page-7-0) [Order of Operation …… 3](#page-8-0)**

#### **[2 - Start a New Project](#page-10-0)**

**[Configure the Project …… 6](#page-11-0)** [Configure the ZonicBook …… 6](#page-11-0) **[Start Monitoring …… 6](#page-11-0)** [View Spectral Bands …… 7](#page-12-0) [Plot Data …… 7](#page-12-0) [Multiple Plots](#page-12-0) …… 7 **[Generate Limits …… 8](#page-13-0)** [Limit Status Color Code …… 10](#page-15-0) **Continue [Monitoring …… 10](#page-15-0) [Are Alarms acceptable? …… 10](#page-15-0)**

#### **[3 - Windows and Menus](#page-16-0)**

**[Main Window …… 11](#page-16-0) Main [Menu …… 12](#page-17-0) [Instrument Gauges …… 12](#page-17-0)** [Control Panel …… 13](#page-18-0) [Data Storage Panel …… 14](#page-19-0) [Relays Panel …… 14](#page-19-0) [Tach Reference Panel …… 14](#page-19-0) [Security Level Panel …… 15](#page-20-0) [Network Panel …… 15](#page-20-0) [Machine Description Panel …… 16](#page-21-0)

#### **[The Menu System](#page-22-0) …… 17** [File Menu …… 17](#page-22-0) [New Project](#page-22-0) …… 17 [Open Project](#page-22-0) …… 17 [Save As](#page-22-0) …… 17 [Overlap Data](#page-24-0) …… 19 [Erase History](#page-25-0) File …… 20 [Print …… 20](#page-25-0) Exit […… 20](#page-25-0)

**[Edit Menu …… 20](#page-25-0)** [ZonicBook Configuration Window …… 20](#page-25-0) [Acquisition Configuration Tab](#page-26-0) …… 21 [Channels Configuration Tab …… 22](#page-27-0) [Spectral Bands](#page-29-0) Tab …… 24 [Storage Tab](#page-30-0) …… 25 [Limits …… 26](#page-31-0) [Relay Outputs …… 28](#page-33-0) [Communication Panel …… 28](#page-33-0) [Relay Output Panel …… 28](#page-33-0) [Network …… 29](#page-34-0) [Copy Window …… 30](#page-35-0) [Load Graphic Picture …… 30](#page-35-0) [Remove Graphic Picture …… 30](#page-35-0) **View [Menu](#page-35-0) [……](#page-35-0) [30](#page-35-0) [Plots Menu …… 30](#page-35-0)** [Data Display Window …… 30](#page-35-0) [Formatting Options …… 33](#page-38-0) **Reports [Menu …… 41](#page-46-0)** [Statistical Report …… 41](#page-46-0) [Generate Limits](#page-47-0) …… 42 [Alarm Log Report …… 43](#page-48-0) **[ZonicBook Configuration …… 44](#page-49-0) Security [Menu …… 45](#page-50-0)** [Change Password …… 45](#page-50-0) **[Glossary …… 46](#page-51-0) [Additional Notes](#page-51-0) …… 46**

## **[4 - Program Function Keys](#page-52-0)**

**[Customize tomasfkeys.ini file …… 4](#page-52-0)7**

<span id="page-6-0"></span>**What is eZ-TOMAS …… 1 [Start eZ-TOMAS …… 2](#page-7-0) [Connecting Signals …… 2](#page-7-0) [Order of Operation …… 3](#page-8-0)**

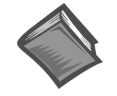

#### **Reference Note**:

If necessary, refer to the *ZonicBook Getting Started User's Manual* for information regarding the following:

- $\geq$  Software Installation
- $>$  System Requirements
- ➣ Hardware Setup
- $\triangleright$  Driver Installation

## **What is eZ-TOMAS?**

eZ-TOMAS (Temporary Online Monitoring and Analysis Software) is designed to collect vibration and process data from rotating machinery.

eZ-TOMAS can simultaneously monitor, acquire, store, and display data from the ZonicBook FFT analyzer. Typically, these signals are associated with a specific machine train. The analog inputs can be any combination of Proximity, Velocity, Accelerometer, Tach, or DC proportional voltage signals. Up to three tach signals are supported.

The data acquired by eZ-TOMAS and the supporting configuration information are stored in files defined by you. This allows you to move eZ-TOMAS from machine to machine. The acquired data is stored based on event changes defined by you. Defined events include time, overall, and rotating speed.

Acquisition, instrumentation, and storage configuration parameters are also definable. These parameters are stored over time. Configuration changes do not invalidate previously acquired data.

A basic graphical User Interface (UI) is provided. The UI consists of 8 instrument gauges. The gauge display can include any one of 10 spectral amplitudes or frequencies of interest. You can interactively display data in a variety of formats, including: Spectrum, Orbit, Polar, Time, Bode, Cascade/Waterfall and Strip Chart.

## <span id="page-7-0"></span>**Start eZ-TOMAS**

To run eZ-TOMAS, double-click the eZ-TOMAS icon or use your Windows desktop Start button to navigate to the program file.

The first time you start eZ-TOMAS you will be prompted for your name, your company name, and a password. This password is the software key that will activate eZ-TOMAS for every day operations.

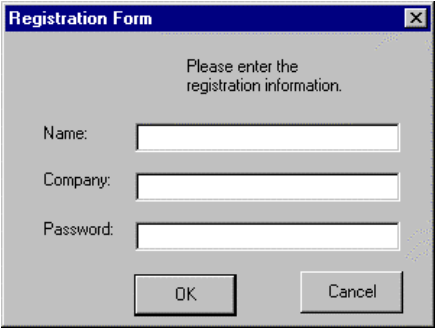

*Registration Form*

If you are loading your software from a CD the password accompanies the CD. If you downloaded your software from the website, your password will be emailed to you within one business day.

You will next be prompted to set up your project's security password. When you click the <Save> button the *Password Confirm* window opens. Retype your security password and click the <Confirm> button.

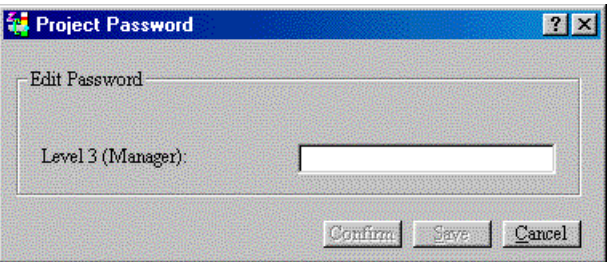

*Password Form*

After your password is accepted, you are returned to the Main window.

## **Connecting Signals**

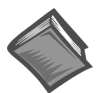

#### **Reference Note**:

If necessary, refer to the *ZonicBook Getting Started User's Manual* for information regarding the following:

- $\geq$  Software Installation
- $>$  System Requirements
- ➣ Hardware Setup
- $\triangleright$  Driver Installation

Connect your analog signals to the ZonicBook's BNC inputs. Typically, proximity and DC proportional signals should be DC coupled; and Accelerometer, Velocity, and Tach signals should be AC coupled.

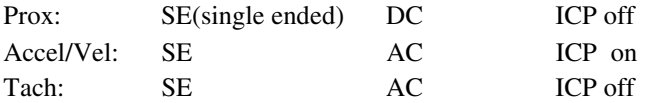

## <span id="page-8-0"></span>**Order of Operation**

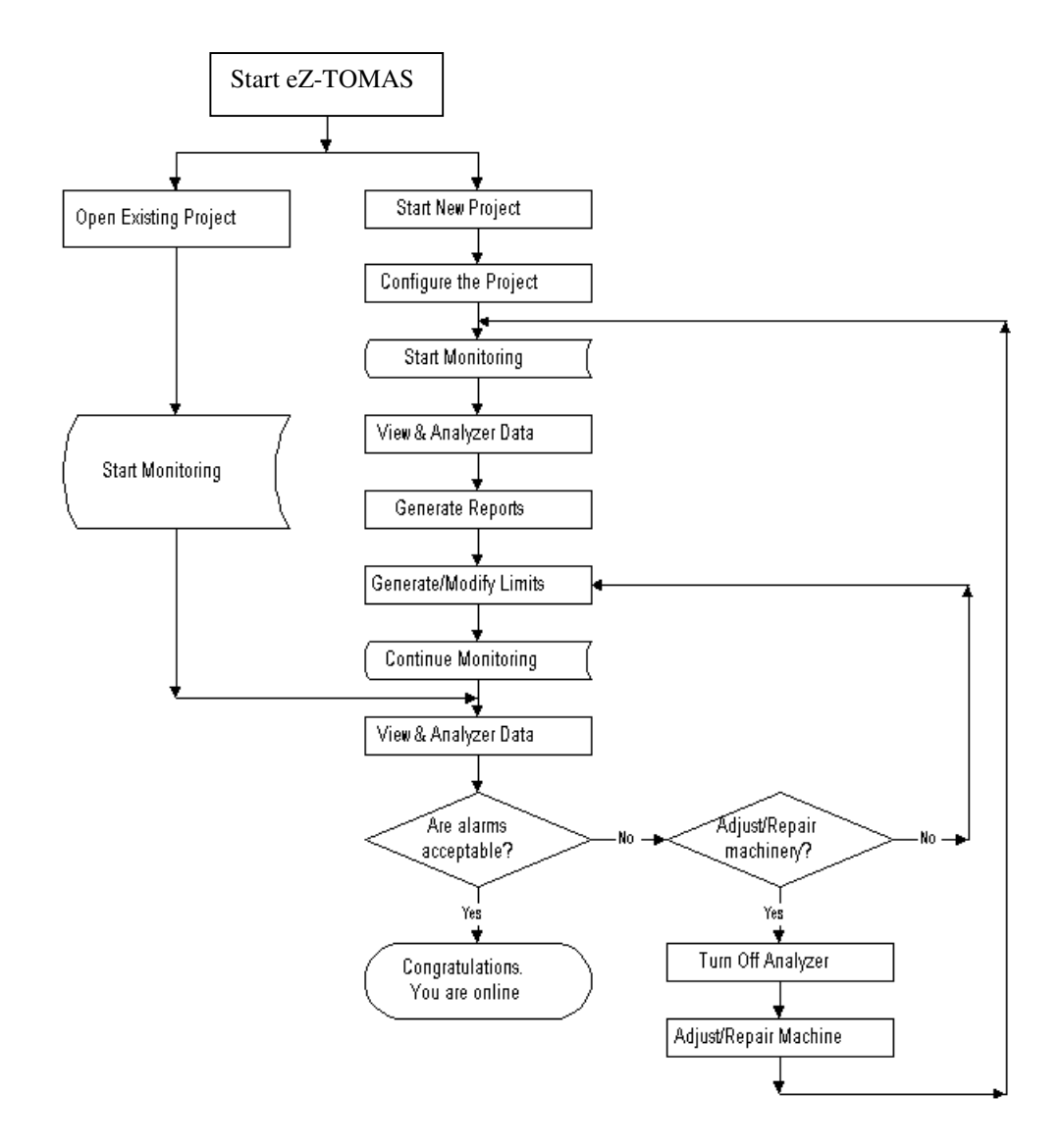

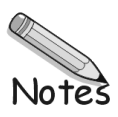

## <span id="page-10-0"></span>**Start a New Project 2**

**[Configure the Project …… 6](#page-11-0)** [Configure the ZonicBook …… 6](#page-11-0) **[Start Monitoring …… 6](#page-11-0)** [View Spectral Bands …… 7](#page-12-0) [Plot Data …… 7](#page-12-0) [Multiple Plots …… 7](#page-12-0) **[Generate Limits …… 8](#page-13-0)** [Limit Status Color Code …… 10](#page-15-0) **[Continue Monitoring …… 10](#page-15-0) [Are Alarms acceptable? …… 10](#page-15-0)**

> An eZ-TOMAS Project contains eZ-TOMAS configuration and data files. You should logically equate an eZ-TOMAS Project with a specific machine that you wish to monitor.

1. On the File Menu, select New Project to open the Save As window.

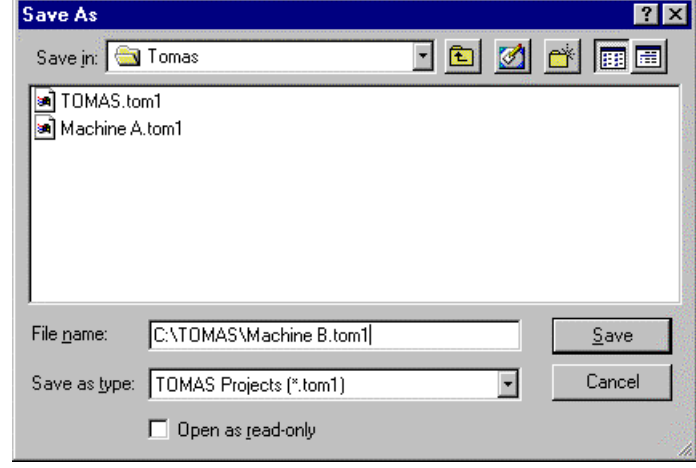

*New File*

- 2. Select or create a Windows folder for the eZ-TOMAS Project.
- 3. Enter the name for this project.
- 4. Click the <Save> button to create the new project.

## <span id="page-11-0"></span>**Configure the Project**

A default configuration is automatically loaded. You may want to make some changes to the configuration. However, you can start monitoring immediately.

### **Configure the ZonicBook**

On the Edit menu select ZonicBook to open the ZonicBook Configuration window. Make the necessary changes for each of the tabs and then click the <Save> button.

**CAUTION** 

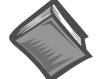

#### [An in-depth explanation of](#page-16-0) eZ-TOMAS windows and menus is in the next chapter of this manual.

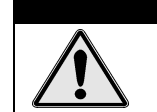

**Clicking the Cancel button will cancel all the changes you've made since you opened this window.**

- Acquisition Configuration sets up parameters for the ZonicBook FFT analyzer.
- Channels Configuration sets up the parameters for the input channels.
- In the Spectral Bands Configuration panel the first four Bands are predefined. You can modify Bands 5 through 10 for your specific application.
- Data storage configuration specifies the trigger events that will activate data storage. If any one event is triggered, data from all channels is stored. Data storage events are triggered when a change occurs within the range of your defined parameters.

## **Start Monitoring**

After you configure your eZ-TOMAS Project, press the Acquisition Toggle Switch in the Control panel to start data acquisition.

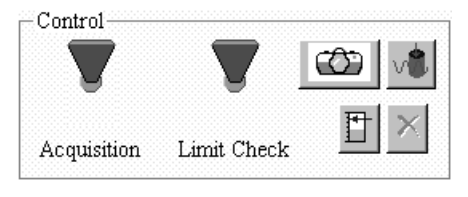

*Control Panel*

When acquisition is active, real time overall values are displayed in the instrument gauges. The toggle switch is green while data acquisition is active.

To stop data acquisition, click the switch toggling it down (red).

Allow eZ-TOMAS to monitor your machine for several hours, minimum. eZ-TOMAS needs to create a history file of the operating condition of the machine. If the operating condition is "right" the history file can be used to generate limits for you.

## <span id="page-12-0"></span>**View Spectral Bands**

You can monitor the different spectral bands by watching the gauges in the Main window. On the View menu select the band of interest to view gauge data.

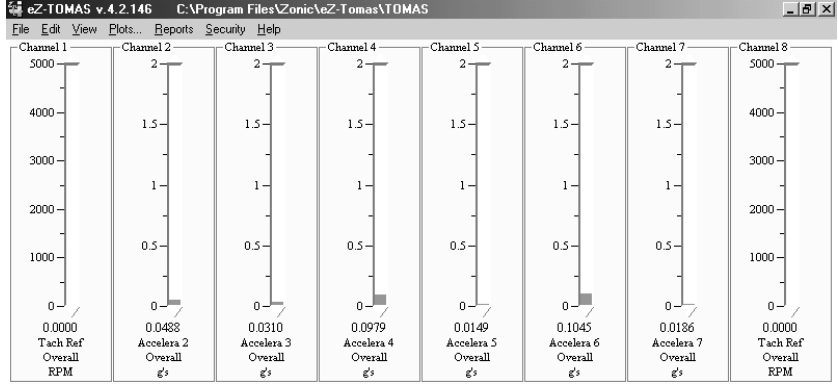

#### *Spectral Bands*

#### **Plot Data**

Click Plots on the Main menu to open the Data Display window, or double-click on a gauge to plot that gauge's data.

For Real Time displays you can **Halt and Resume** the display of data by using the Pause/Continue toggle button, **TH**, or use the "P" key on the keyboard . When viewing historical data, you can use the five playback buttons and the slider to navigate through the data.

#### **Multiple Plots**

- 1. On the File menu of the Plots window, select *Open Plot Window*. This opens a second display window.
- 2. On the *Window* menu of the *Plots* window select either *Tile Vertically* or *Tile Horizontally*. All display windows will be displayed simultaneously, as shown below.

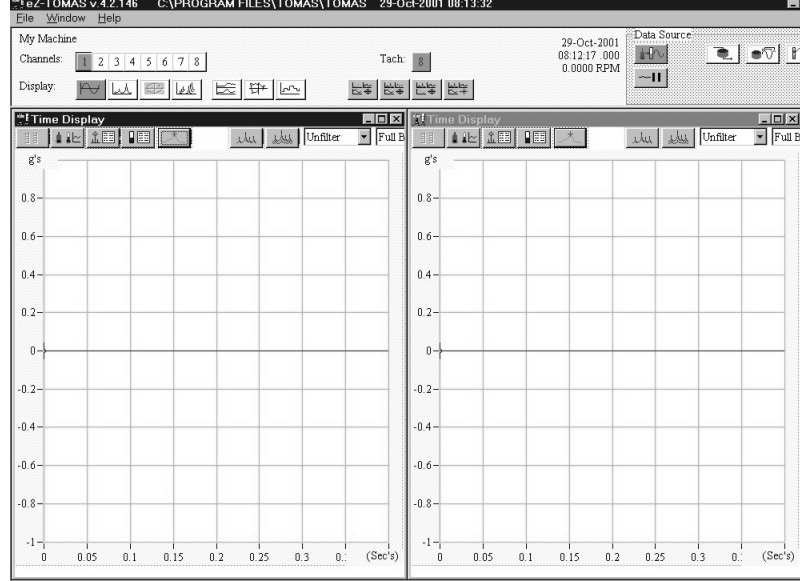

#### *Plots Tiled Vertically*

3. Select the Channel(s) and Display type for each window.

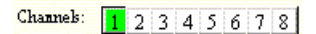

A **cursor** is provided with each display. To move the cursor, place your mouse icon over the cursor and drag it to the desired location on the trace. You can also use the comma (,) and period (.) keys to move the cursor. Cursor information is listed immediately to the left of the display.

## <span id="page-13-0"></span>**Generate Limits**

Statistical reports can and should be used to automatically generate limit values based on historical data. After your new project has been running for several hours, there is probably enough data in the history file to have eZ-TOMAS automatically generate limits. However, you will want to edit these limits if the machine is experiencing amplitude or frequency shifts.

1. On the Reports menu select Statistical; the History Data window will open

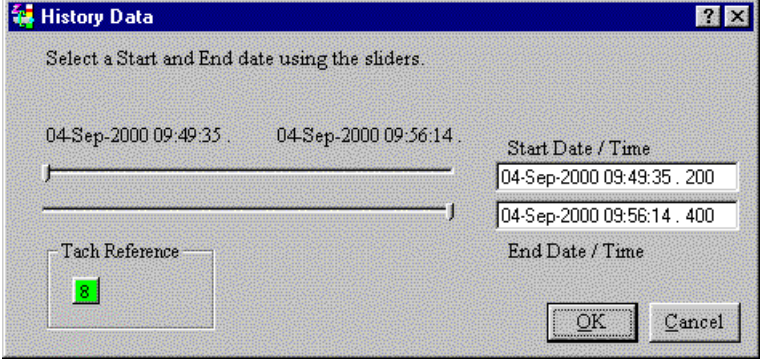

*History Data Window*

2. Drag the pointers across the scale to select the Start Date and Time, and the End Date and Time for the report. Click the OK button. The Report will then be displayed.

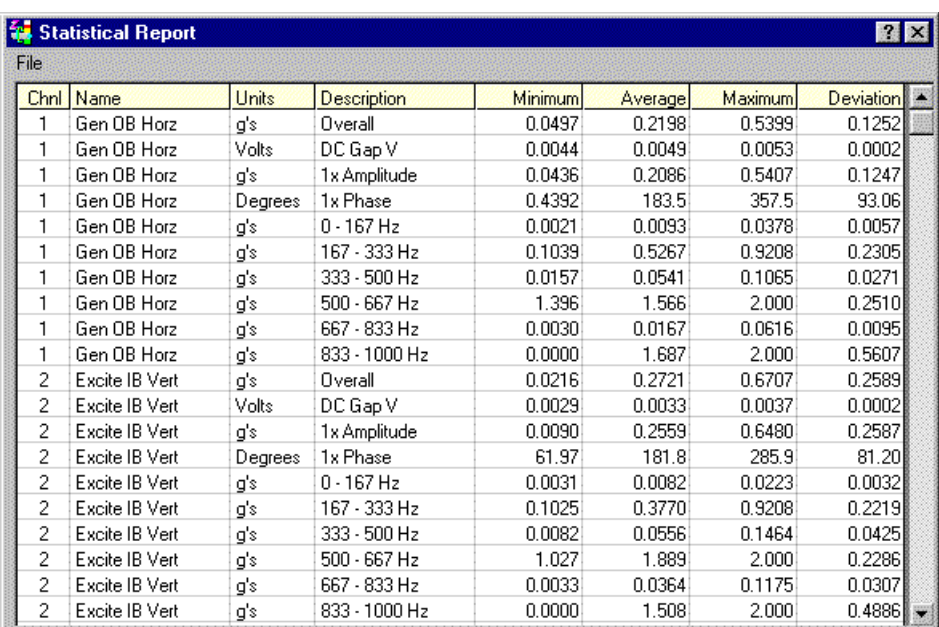

#### *Statistical Report*

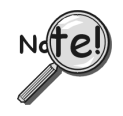

**Limit values are not used if the HiHi limit value minus the LoLo limit value is less than 5% of the instrument scale OR the limit value is outside the instrument range.**

3. In the *Statistical Report* window select Generate Limits on the File Menu; the *Limit Generation* window will open.

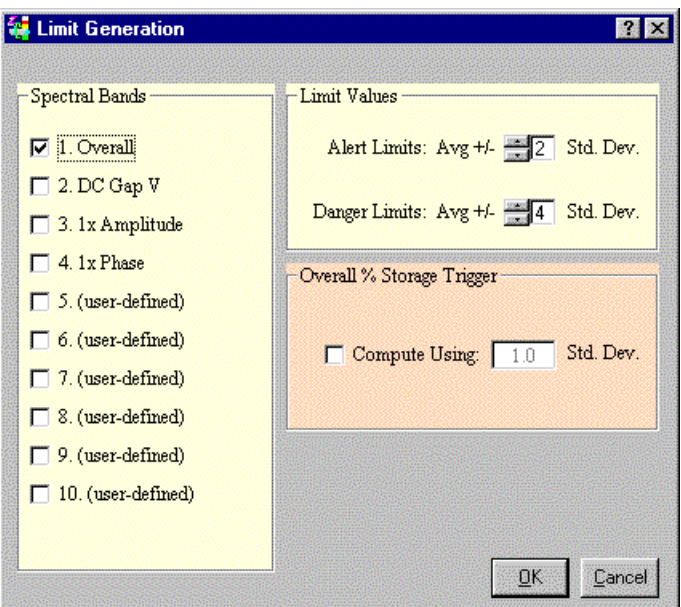

*Limit Generation*

- 4. Select the Spectral Bands for which limits should be generated.
- 5. Specify the Standard Deviation to be used for Alerts and Alarms. Two High and two Low limits will be defined for each channel's operating condition.
- 6. If you want to change the Overall % Storage Trigger (set in the *ZonicBook Configuration* window under the Storage tab), click to place a checkmark in the Compute Using check box and enter the new standard deviation to be used.

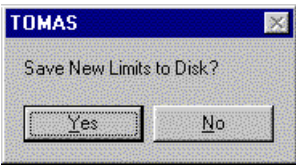

#### *Limit Prompt*

7. Click the <OK> button. You will be asked if you want the Limits saved to disk. Click <Yes>.

<span id="page-15-0"></span>The limits will be generated and can be reviewed/modified in the *Edit Limits* window, as shown below.

| NO.            | <b>Channel Name</b> | Spectral<br>Band | <b>Spectral Band Name</b> | HI-HI  | H <sub>l</sub> | LO     | LO-LO  |
|----------------|---------------------|------------------|---------------------------|--------|----------------|--------|--------|
| 1              | Gen OB Horz         | 1                | Overall                   | 0.7207 | 0.4702         | 0.0000 | 0.0000 |
| $\overline{2}$ | Excite IB Vert      | $\overline{2}$   | DC Gap V                  | 0.0000 | 0.0000         | 0.0000 | 0.0000 |
| 3              | Excite IB Horz      | 3                | 1x Amplitude              | 0.0000 | 0.0000         | 0.0000 | 0.0000 |
| $\overline{4}$ | Excite OB Horz      | 4                | 1x Phase                  | 0.0000 | 0.0000         | 0.0000 | 0.0000 |
| 5              | Excite IB Vert      | 5                | $0 - 167$ Hz              | 0.0000 | 0.0000         | 0.0000 | 0.0000 |
| 6              | Acceleration 6      | 6                | 167 - 333 Hz              | 0.0000 | 0.0000         | 0.0000 | 0.0000 |
| 7              | Acceleration 7      | 7                | 333 - 500 Hz              | 0.0000 | 0.0000         | 0.0000 | 0.0000 |
| 8              | Tach Ref 8          | 8                | $500 - 667$ Hz            | 0.0000 | 0.0000         | 0.0000 | 0.0000 |
|                |                     | 9                | 667 - 833 Hz              | 0.0000 | 0.0000         | 0.0000 | 0.0000 |
|                |                     | 10               | 833 - 1000 Hz             | 0.0000 | 0.0000         | 0.0000 | 0.0000 |

*Edit Limits Window*

You can also modify limits on the graphical gauge display in the main window by dragging the limit arrows.

### **Limit Status Color Code**

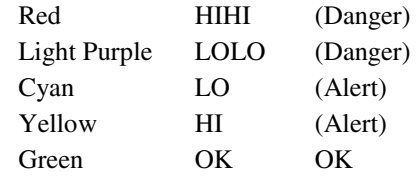

## **Continue Monitoring**

Now that the limits are set, you will be notified of Alerts and Alarms. When the instrument status changes (Alert or Danger), a single system beep is issued.

## **Are Alarms Acceptable?**

You should periodically display the Alarm Log to see how many alerts and alarms you are getting in a specific time frame. If the machine appears to be running in a steady state, but you are getting a lot of alarms, you may have the limits set too "tight." In this case you may want to modify/edit the limits.

On the other hand, if you are getting a lot of alerts and alarms, your machine may need to be adjusted or repaired.

In either case, you are now monitoring your machine online. From now on you will need to continue to View and Analyze your data to help you determine if and when you should schedule a shut down for maintenance and repairs.

## <span id="page-16-0"></span>**Windows and Menus 3**

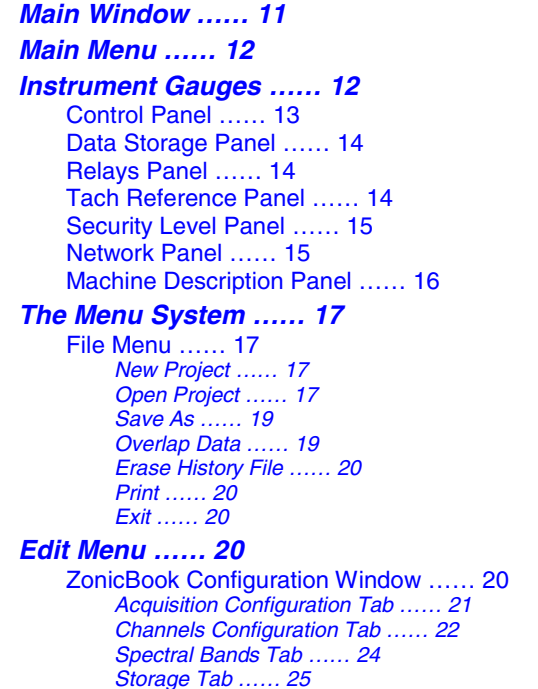

**Main Window**

[Limits …… 26](#page-31-0) [Relay Outputs …… 28](#page-33-0) [Communication Panel …… 28](#page-33-0) [Relay Output Panel …… 28](#page-33-0) [Network …… 29](#page-34-0) [Copy Window …… 30](#page-35-0) [Load Graphic Picture …… 30](#page-35-0) [Remove Graphic Picture …… 30](#page-35-0) **[View Menu …… 30](#page-35-0) [Plots Menu …… 30](#page-35-0)** [Data Display Window …… 30](#page-35-0) [Formatting Options …… 33](#page-36-0) **[Reports Menu …… 41](#page-46-0)** [Statistical Report …… 41](#page-46-0) [Generate Limits …… 42](#page-47-0) [Alarm Log Report …… 43](#page-48-0) **[ZonicBook Configuration …… 44](#page-49-0) [Security Menu …… 45](#page-50-0)** [Change Password …… 45](#page-50-0) **[Glossary …… 46](#page-51-0)**

**[Additional Notes …… 46](#page-51-0)**

#### si<br>No eZ-TOMAS v.4.2.146 C:\Program Files\TOMAS\Tomas Data\TurbGen  $\Box$   $\times$ File Edit View Plots... Reports Se cunity <u>H</u>elp Channel 1 mel 2 Channel 3 Channel 6 Channel 7 nel S  $5000$  $\overline{a}$  $\overline{2}$  $\overline{a}$  $\overline{a}$  $4000 1.5 1.5 1.5 1.5 1.5 1.5 1.5$  $3000 -$ J.  $\mathbf{1}$  $\mathbf{1}$  $1 \mathbf{1}$  $\mathbf{1}$  $1 \mathbf{L}$ a.  $2000 \cdot$  $0.5 0.5$  $0.5 0.5 0.5 0.5$  $0.5 1000 \sqrt{2}$  $\circ$  $\overline{0}$  $0 \mathfrak{g}$  $\overline{0}$  $\mathfrak{o}$  $\mathbf{0}$  $\begin{array}{r} 0.0000 \\ \text{Exercise IB Vert} \\ \text{Overall} \\ \text{``ips} \end{array}$  $0.0000$  $0.0000$  $0.0000$  $0.0000$  $0.0000$  $0.0000$ 0.0000 Gen OB Horz<br>Overall<br>"ips<br>Control Excite IB Horz<br>Overall<br>"ips"<br>Relays" Excite IB Vert<br>
Overall<br>
~ips<br>
With a later  $\begin{minipage}{.4\linewidth} \textbf{Exercise} & \textbf{OB} \textbf{ H} \textbf{or} \textbf{z} \\ \textbf{Overall} \end{minipage}$ Accelerati Accelerat Tach Ref 8  $Owenill$ Overall  $\scriptstyle\rm{Overall} \scriptstyle\rm{RPM}$  $\sim$ ips  $\mathbf{g}'\mathbf{s}$  $g^{\prime}$ Tach Reference Mac Netwo une Description Monitor  $\infty$  $\bullet$  Tach Ref 8 My Machine Listening to Network. v  $\blacktriangle$ ▲ **DE** Acquisition Limit Check No. Node Name cted to ≡∎ Data Storage / Alarms Security Level o. My Computer  $\frac{1}{2}$ 04-Sep-2000 09:49:35<br>04-Sep-2000 09:56:14  $\odot$  Level 3 500 / 500  $2$   $\overline{\phantom{1}}$  $\mathop{\hbox{\bf C}}$  Level 2  $3\frac{1}{100}$  $\frac{1}{07100}$  $\bigcirc\,$  Level  $1$  $4\overline{\phantom{a}}$ 國 Initializing the Analyzer | 16-Jan-2001 | 07:59:11

#### *Main Window*

## <span id="page-17-0"></span>**Main Menu**

#### File Edit View Plots... Reports Security Help

The main menu is laid out so that when you set up and monitor a typical project you can start with the File menu on the left and proceed to the right.

## **Instrument Gauges**

| 編 eZ-TOMAS v.4.2.146  |                                            | C:\Program Files\Zonic\eZ-Tomas\TOMAS |                |                |                              |                | $    \times$          |
|-----------------------|--------------------------------------------|---------------------------------------|----------------|----------------|------------------------------|----------------|-----------------------|
|                       | File Edit View Plots Reports Security Help |                                       |                |                |                              |                |                       |
| $-$ Channel 1 -       | $\Gamma$ Channel 2                         | $\sim$ Channel 3                      | - Channel 4 -  | -Channel 5 -   | Channel 6                    | -Channel 7-    | Channel 8             |
| $5000 -$              |                                            | 2.                                    | $2 -$          |                | 2.                           |                | $5000 -$              |
| $4000 -$              | $1.5 -$                                    | $1.5 -$                               | $1.5 -$        | $1.5 -$        | $1.5 -$                      | $1.5 -$        | $4000 -$              |
| $3000 -$              |                                            |                                       |                |                |                              |                | $3000 -$              |
|                       |                                            | $1 -$                                 | 1 –            |                | $\overline{1}$ $\rightarrow$ | $1 -$          |                       |
| $2000 -$              |                                            |                                       |                |                |                              |                | $2000 -$              |
| $1000 -$              | $0.5 -$                                    | $0.5 -$                               | $0.5 -$        | $0.5 -$        | $0.5 -$                      | $0.5 -$        | $1000 -$              |
| $0 -$                 | — ت                                        | 0 - ⊢                                 | $0 -$          | $0 -$          | $0 -$                        | $0 -$          | $0 -$                 |
| 0.0000                | 0.0488                                     | 0.0310                                | 0.0979         | 0.0149         | 0.1045                       | 0.0186         | 0.0000                |
| Tach Ref              | Accelera <sub>2</sub>                      | Accelera 3                            | Accelera 4     | Accelera 5     | Accelera 6                   | Accelera 7     | Tach Ref              |
| Overall<br><b>RPM</b> | Overall<br>g's                             | Overall<br>g's                        | Overall<br>g's | Overall<br>g's | Overall<br>g's               | Overall<br>g's | Overall<br><b>RPM</b> |
|                       |                                            |                                       |                |                |                              |                |                       |

*Instrument Gauges Panel*

Each instrument gauge includes the instrument range, the current value, limit indicators, peak hold gauge indicator, and the instrument name. The instrument gauges show one of 10 current acquisition values. On the *View* menu, select the spectral band of interest.

You can specify Spectral Bands 5 through 10 in the *ZonicBook Configuration* window (*Edit* Menu) under the *Spectral Bands* tab. The default definitions are shown below.

There are shortcut (Hot) keys (1 through 0) for each display type.

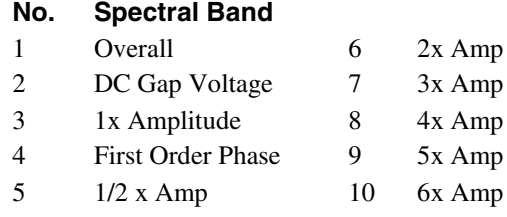

Types 1 through 4 can not be modified. The Overall value is a time domain overall value. Displacement probes are peak-to-peak, velocity probes are zero-to-peak, and accelerometer probes are zero-to-rms. Types 5 through 10 are user defined and can be modified at any time.

Peak hold values for all gauges can be displayed by positioning the mouse cursor over any gauge, and holding down the right mouse button. This will cause the peak value and the date and time that value was reached to appear below each gauge.

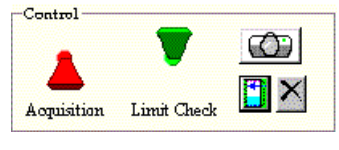

*Control Panel*

<span id="page-18-0"></span>**Acquisition** indicates the ON/OFF status of data acquisition. Click this toggle switch to turn data acquisition ON (Up/Green) and OFF (Down/Red).

**Limit Check** indicates the ON/OFF status of the Limit Checking feature. Click this toggle switch to turn limit checking ON (Up/Green) and OFF (Down/Red).

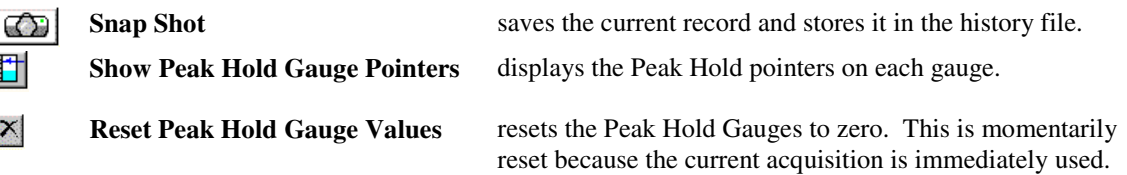

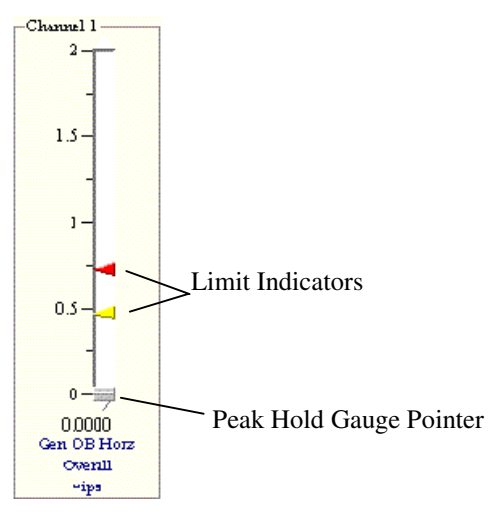

*Instrument Gauge*

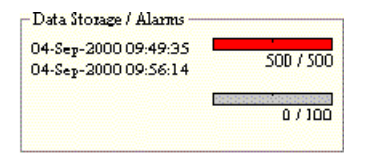

*Data Storage/Alarms Panel*

<span id="page-19-0"></span>The **upper bar** is the **data storage progress bar.** It graphically indicates how full the FIFO file is. Below the progress bar and to the right are two numbers. The first is the current record number; the second is the number of records which can be stored in the FIFO file. The date and time range of the stored data is displayed to the left. Double-clicking on the bar or the text opens the plot window.

The **lower bar** is the **Alarm Log progress bar**. It graphically indicates how full the Alarm File is. A single beep is issued when the current record number is within 5% of wrapping. This is your indication to backup the eZ-TOMAS Project. Double-clicking on the bar or the text opens the Alarm Log.

Below the two bars is a "paint chip" that displays the type and color of the last alarm. Double-clicking on the "paint chip" opens the Alarm Log.

## **Relays Panel**

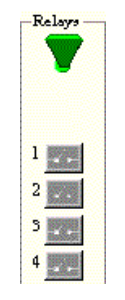

*Relays Panel*

The Relay Panel contains the Relay ON/OFF toggle switch and four relay icons. The icons indicate the current status of the relays. Each time you start eZ-TOMAS, the Relay switch is turned off. You must turn on this switch to send output to the relay channels.

If the relay toggle switch is turned on, relays will activate or deactivate depending on the configuration set in the Relay Outputs Configuration window (accessible under the **Edit** menu). Each of the four relays can also be manually activated by clicking on the relay button during an acquisition.

## **Tach Reference Panel**

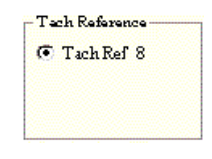

*Tach Reference Panel*

The **Tach Reference** panel displays the tach reference channels. The tach reference associated with the currently displayed data, when more than one tach is being used in the monitoring project.

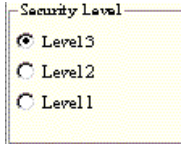

#### *Security Level Panel*

The enabled radio button indicates the **current security level**. Level 3 provides full screen and full access to all menus. Level 2 provides full screen with limited access to menus. Level 1 provides full screen with very limited access to additional screens and menus.

#### <span id="page-20-0"></span>**Network Panel**

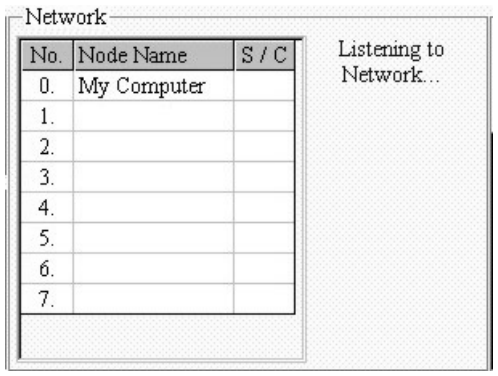

#### *Network Panel*

This feature requires multiple copies of eZ-TOMAS, one on each networked computer. Each networked computer must have eZ-TOMAS running in order to access the networking functions. When networked, a node as set as either a client or a server. A server must be connected to a ZonicBook, and can be monitored and controlled by a remote client; a client does not need to have a ZonicBook connected, but can effect the eZ-TOMAS settings on the server.

The **Network Panel** lists all nodes (computers) networked with this machine. An S indicates that a computer is acting as a Server; C indicates it is a Client to the Server; F or a blank space indicates that a computer is free, not a server nor a client.

To add new nodes, use the **Configure Network Nodes** window, accessible by selecting **Network...** under the **Edit** menu.

To the right of the list of network nodes, the current status of the network connection is displayed. The status messages apply only to the current network connection between a client and a server. There are four status messages which can be displayed:

- When not connected, the message "Listening to Network..." appears.
- While scanning for a ZonicBook, the message "Connecting to <computer name> on port <number>...". Port numbers will be searched until a ZonicBook is detected.
- If acting as a client which has connected to a server, the message will read "Received", followed by a series of code letters. Below this, the current time will be displayed.
- If acting as a server, and a client has connected, the message "Network Xfer. Delay:  $\langle$  number of seconds>" will appear, followed by a series of code letters.

Once a network connection is established, a connection icon (two computers connected by an arrow) and a disconnect button (a large "X") will be displayed below the status message. The name of the computer connected to will also appear below the two buttons.

**To connect to a network node**, find the computer name you wish to connect to in the network node list, and left-click on it. eZ-TOMAS will establish the client/server relationship.

**To disconnect to a network node**, click on the disconnect button, which appears at the bottom of the network status window.

## <span id="page-21-0"></span>**Machine Description Panel**

In the below graphic "My Machine" is set up in the ZonicBook Configuration window (Edit Menu) under the Acquisition Tab. The text box allows further identifying information, such as the Serial Number of the Machine, or the Plant's commonly used name for the machine. If you have a digital picture of the machine you can load that into this panel also.

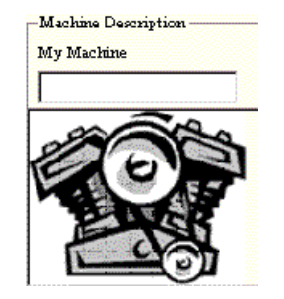

*Machine Description Panel*

## <span id="page-22-0"></span>**The Menu System**

Eile Edit View Plots... Reports Security Help

#### **File Menu**

#### **New Project**

The New Project option opens the *Save As* window. Select or Create a Folder where the new project's files should be saved. Enter a project name, and click the <Save> button.

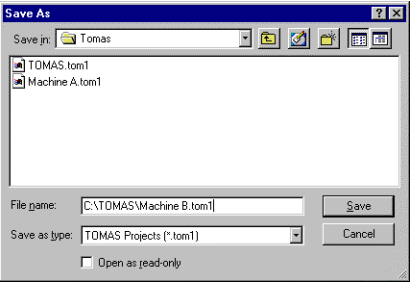

*New Project Dialog*

#### **Open Project**

The Open Project option opens an existing eZ-TOMAS project. The *Open* window is displayed. Select the project of interest, and click the <Open> button.

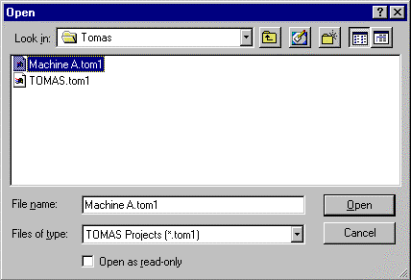

*Open Project Dialog*

#### **Note: When eZ-TOMAS is started, it opens the last active project.**

#### **Save As**

The **Save As** option allows you to backup history files in a binary file format, or export files in an ASCII file format. This command opens the Backup/Save Tomas Project window. The options in this window change as you make selections. You can backup and export full or partial files.

**Note: The disk space required to backup the selected records is displayed on the left panel.**

The **Entire Project** option is only available when data acquisition

is turned off. Entire Project performs a file copy operation to the specified Windows Directory. This backup method is the fastest.

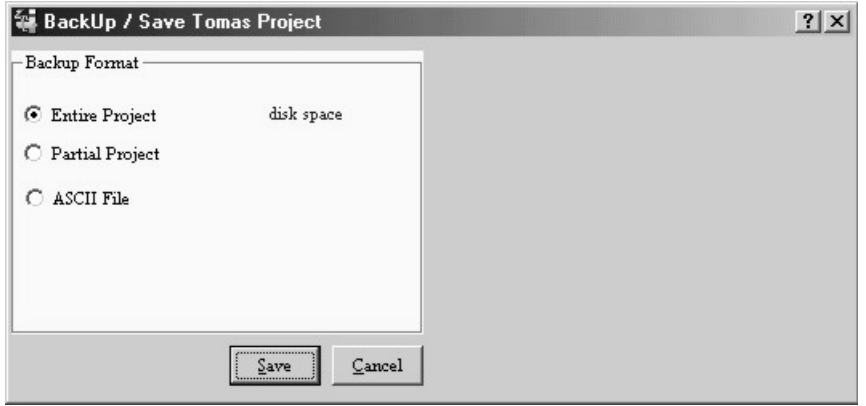

*Save As… Entire Project*

The **Partial Project** option can be used when data acquisition is active. This option copies data and the configuration setup to the designated folder for the date and time range specified in the panel on the right.

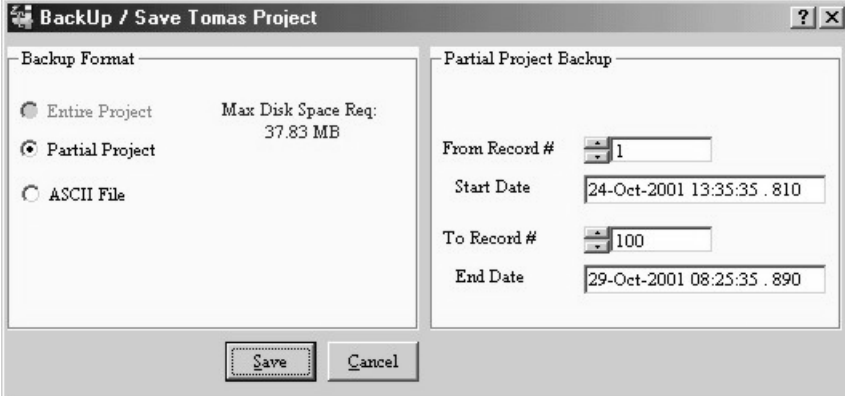

*Save As… Partial Project*

Select the first and last record numbers you want included in the backup. Click the <Save> button. The *Save As* window will open. Select the folder where the file is to be save, Enter a name, and click the <Save> button.

#### **Partial Data Backup Panel**

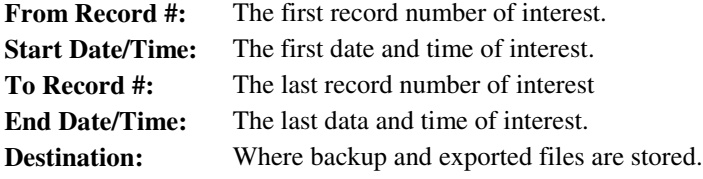

#### <span id="page-24-0"></span>**Backup Format - ASCII**

This option creates an exportable ASCII file for the selected data type. Select ASCII in the panel to the left. The panel on the right will activate, unless Alarm log is the pre-selected data type. Select the type of data you want exported in the drop down menu. If you select Gauge or Statistics, select the first and last records to be included in the exported file. The entire Alarm Log file is always exported.

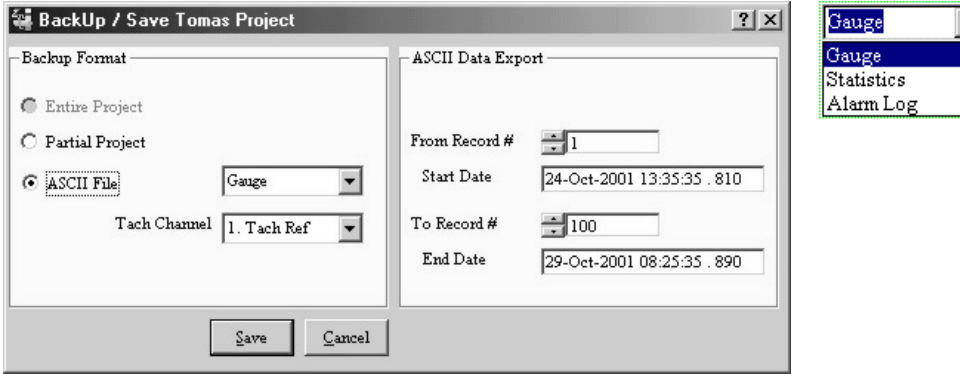

*Save As… ASCII File*

| Gauge:             | exports the 10 bin values shown on the graphic instrument panel.       |
|--------------------|------------------------------------------------------------------------|
| <b>Statistics:</b> | exports the statistical report data. It opens the History Data Window. |
|                    | <b>Alarm Log:</b> exports the Alarm Log file.                          |

#### **Overlap Data**

Overlapped Data, also known as Consecutive Data Blocking, is used to analyze data from large machine transients. It creates better resolution for rapid machine acceleration rates (>100 rpm/sec). Overlap data uses the second part of a block of data and overlaps it with the first part of the next block of data to create a new block of data with an increased number of data points. When the overlapped data is displayed in a plot, the resolution is increased for better analysis.

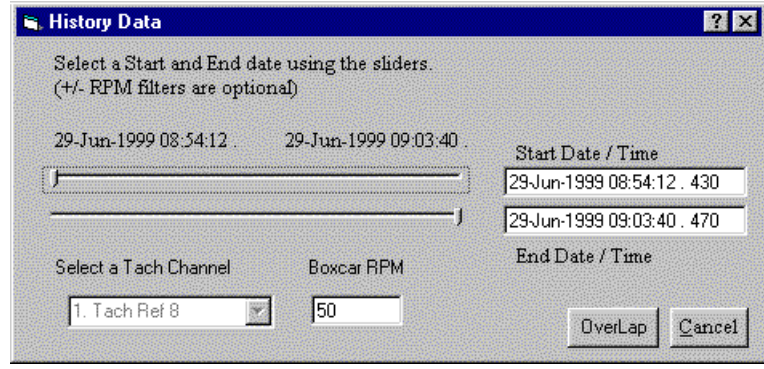

*History Data Window*

- 1. On the File Menu select Overlap Data to open the History Data window.
- 2. Select the start and ending time to be included in the overlap process.
- 3. Click the <Overlap> button to open the *Save As* window.
- 4. Select the destination folder, enter a name and click the <Save> button.

Display this data later by selecting Overlap as the data source in the *Plots* window.

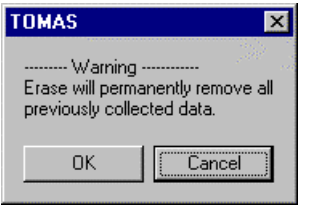

*Erase History Prompt*

<span id="page-25-0"></span>**Use with caution.** This menu item will erase the History File for this project. All data will be permanently removed. It is not recoverable.

#### **Print**

Prints the current screen.

#### **Exit**

Closes the eZ-TOMAS application.

## **Edit Menu**

To modify the eZ-TOMAS Project configuration, select "Edit" on the menu bar.

- To configure the Analyzer select ZonicBook.
- To set up the lower and upper alert and alarms select Limits.

### **ZonicBook Configuration Window**

This window has individual panels for configuring the ZonicBook. Click the appropriate Tab at the top of the window to view the "Acquisition," "Channels," "Spectral Bands," and "Storage" panels. Make the necessary changes in each panel. Click the <Save> button to save all your changes and close the window.

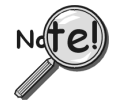

**Clicking the Cancel button will cancel all the changes you've made since you opened the window.**

## <span id="page-26-0"></span>**Acquisition Configuration Tab**

This tab is used to configure how the ZonicBook will process acquired data.

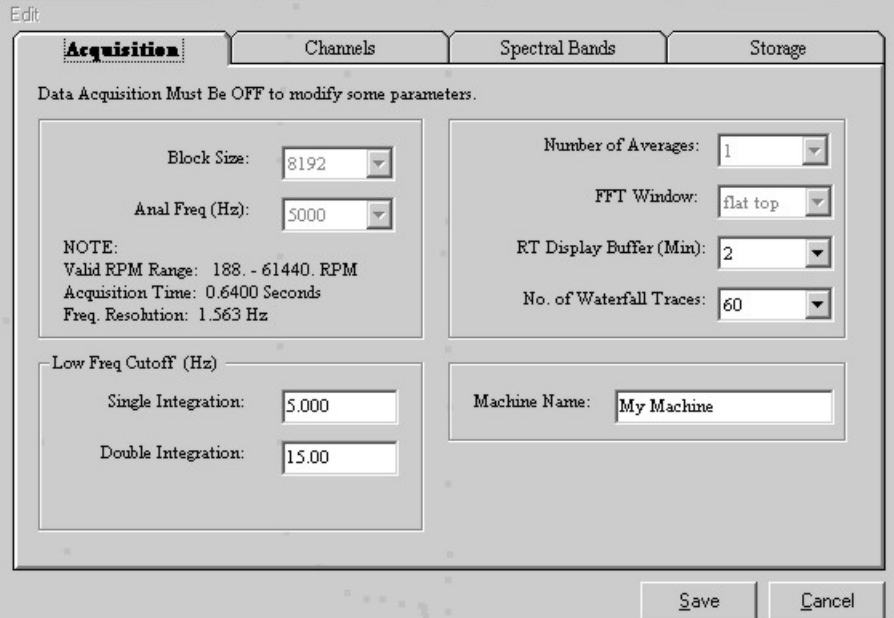

*ZonicBook Acquisition Tab*

| <b>Block Size:</b>                        | is the number samples per block of vibration data. For example, a 2048<br>Block size contains 2048 data samples and will produce an 800 line spectrum.<br>A larger Block size provides greater data resolution. However, it takes longer<br>to collect the data and more disk space to store it.                                                 |
|-------------------------------------------|----------------------------------------------------------------------------------------------------|
| <b>Analysis Frequency:</b>                | is the maximum frequency of interest. The sampling rate will be 2.56 times<br>the analysis frequency. Verify the maximum frequency response of your<br>probes. For a Tach signal, your Analysis Frequency should be a higher<br>multiple of the maximum rotating speed. Typically, this multiple is at least<br>10 times the rotating frequency. |
| <b>Low Frequency Cutoff:</b>              | Allows you to eliminate the lower frequencies from the full frequency range.                                                                                                    |
| <b>Number of Averages:</b>                | The number of data blocks averaged before a block of data is accepted and<br>displayed.                                                                                                    |
| <b>FFT Window</b><br>(Weighting window):  | is typically either Hanning or Flat Top. Hanning provides better frequency<br>resolution. Flat Top provides better amplitude resolution.                                                                                                    |
| <b>RT Display Buffer:</b>                 | This option is primarily for Strip Chart Displays. It controls the amount of<br>time that is displayed across the x-axis. Your choices are up to 480 minutes.<br>The longer times are especially useful when you are trying to see trending for<br>a slow process.                                                                               |
| <b>No. of Waterfall</b><br><b>Traces:</b> | This selection allows control over the number of traces that appear on a<br>waterfall chart display, selectable in the Plots window. A high number of<br>traces will increase the resolution of the chart, but a low number of traces<br>may be preferable for plots which do not have clearly defined peaks.                                    |
| <b>Machine Name:</b>                      | Type a machine name in the data entry box. This name will appear in the<br>lower right corner of the Main Window.                                                                                                    |

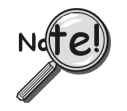

**You must turn acquisition off and then on again for Acquisition Configuration changes to take effect.**

#### <span id="page-27-0"></span>**Channels Configuration Tab**

This tab is used to configure each channel for your project. The available setup options in this window are dependent on the instrument type selected.

Select a channel; then set the instrument type and set the value for each attribute. Repeat for each channel.

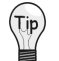

**The parameters of one channel can be copied to another channel by using options on the Edit menu.**

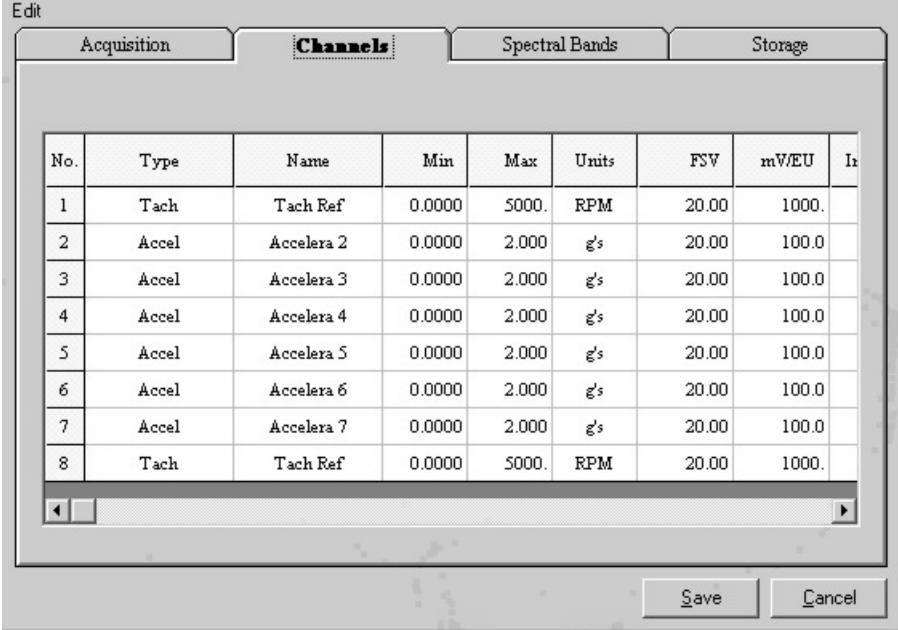

#### *ZonicBook Channels Tab*

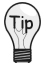

**Configure the DipSwitches for each probe based on probe type. Refer to the ZonicBook Getting Started Manual for more information.**

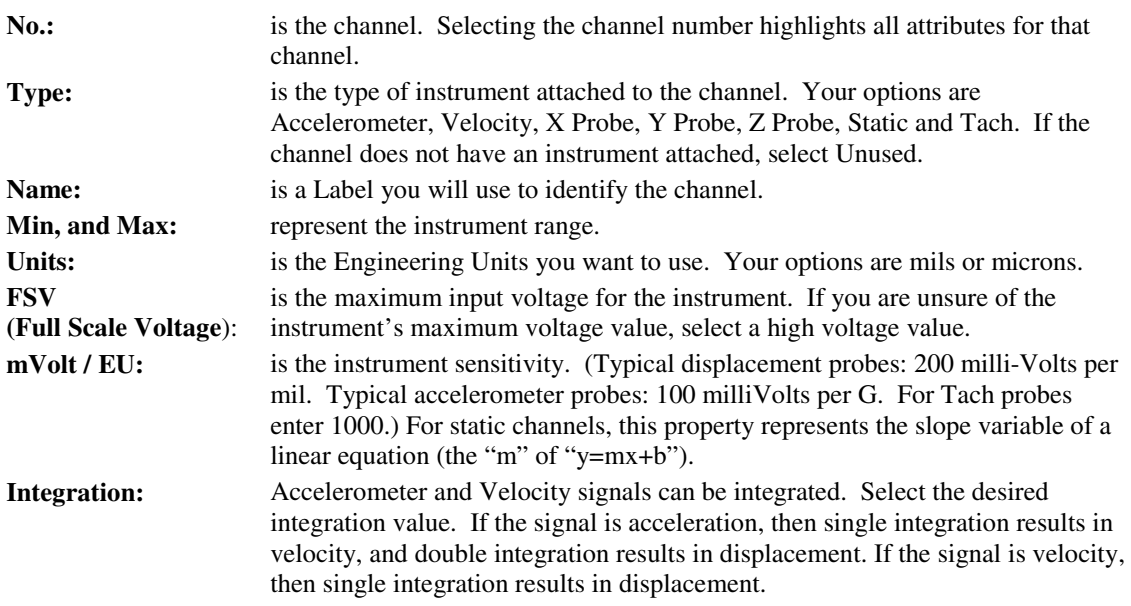

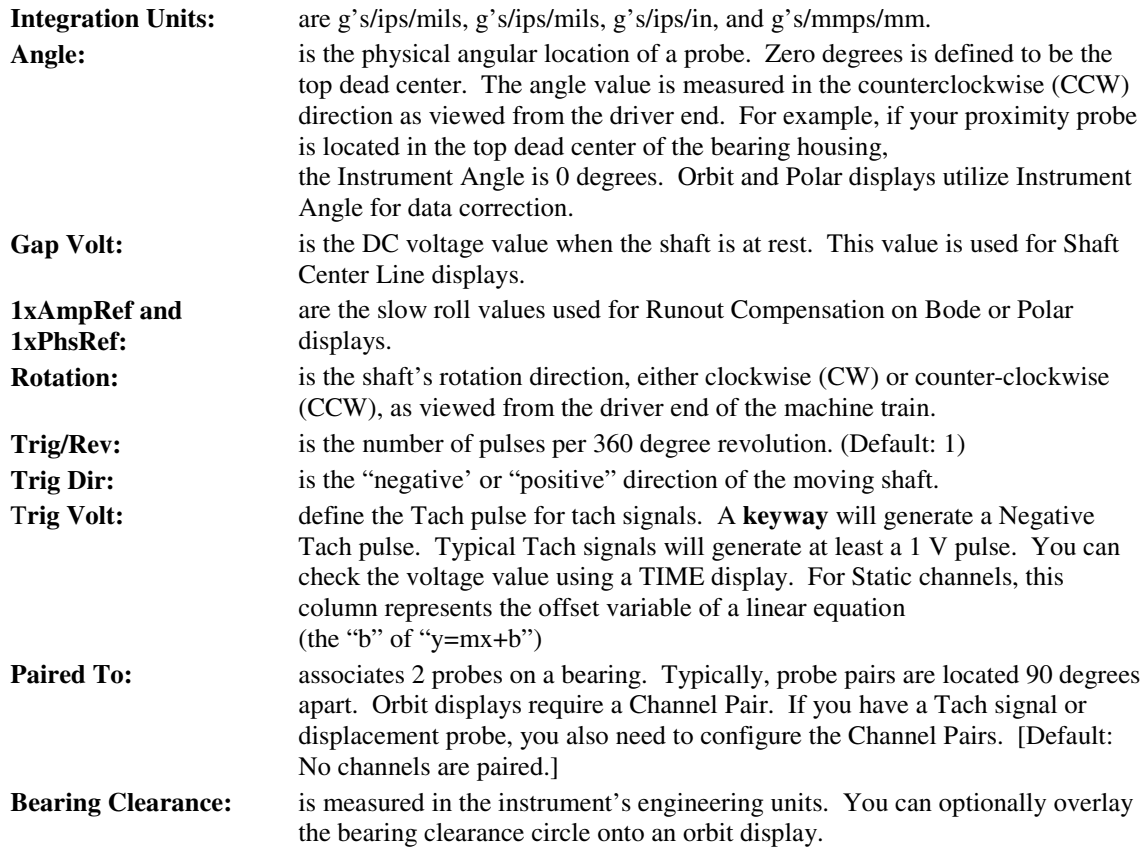

### <span id="page-29-0"></span>**Spectral Bands Tab**

Up to 10 Spectral Bands of interest can be defined for each dynamic channel. The first four Bands are predefined. You can modify Bands 5 through 10 for your specific application. Spectral Band values are displayed on the dynamic instrument gauges.

| Acquisition    |                 | Channels<br><b>Spectral Bands</b> |                    | Storage      |               |        |            |
|----------------|-----------------|-----------------------------------|--------------------|--------------|---------------|--------|------------|
|                | Tach Reference: | 18                                |                    |              |               |        |            |
| No.            | Channel Name    | Band                              | Spectral Band Name | Range<br>Low | Range<br>High | Units  | Find       |
| 1              | Tach Ref        | 1                                 | Overall            |              |               |        |            |
| $\overline{2}$ | Accelera 2      | $\overline{2}$                    | DC Gap V           |              |               |        |            |
| 3              | Accelera 3      | 3                                 | 1x Amplitude       |              |               |        |            |
| $\overline{4}$ | Accelera 4      | $\overline{4}$                    | 1x Phase           |              |               |        |            |
| 5              | Accelera 5      | 5                                 | 1/2 Order          | 0.4000       | 0.6000        | Orders | Peak Vahie |
| 6              | Accelera 6      | ñ                                 | 2nd Order          | 1.800        | 2.200         | Orders | Peak Vahie |
| 7              | Accelera 7      | 7                                 | 3rd Order          | 2.800        | 3.200         | Orders | Peak Value |
| 8              | Tach Ref        | 8                                 | 4th Order          | 3.800        | 4.200         | Orders | Peak Value |
|                |                 | 9                                 | 5th Order          | 4.800        | 5.200         | Orders | Peak Value |
|                |                 | 10                                | 6th Order          | 5.800        | 6.200         | Orders | Peak Value |
|                |                 |                                   |                    |              |               |        |            |
|                |                 |                                   |                    |              |               | Save   | Cancel     |

*ZonicBook Spectral Bands Tab*

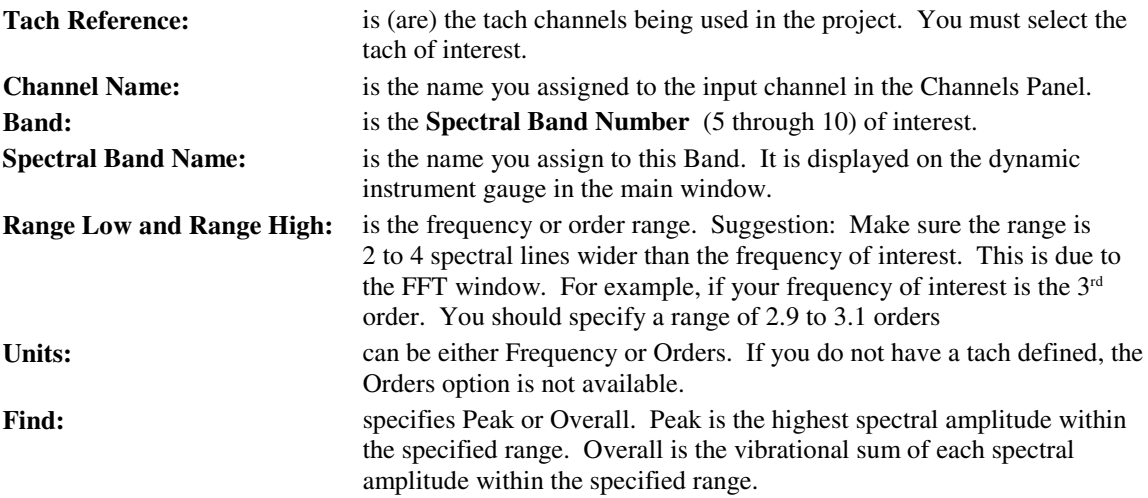

#### <span id="page-30-0"></span>**Storage Tab**

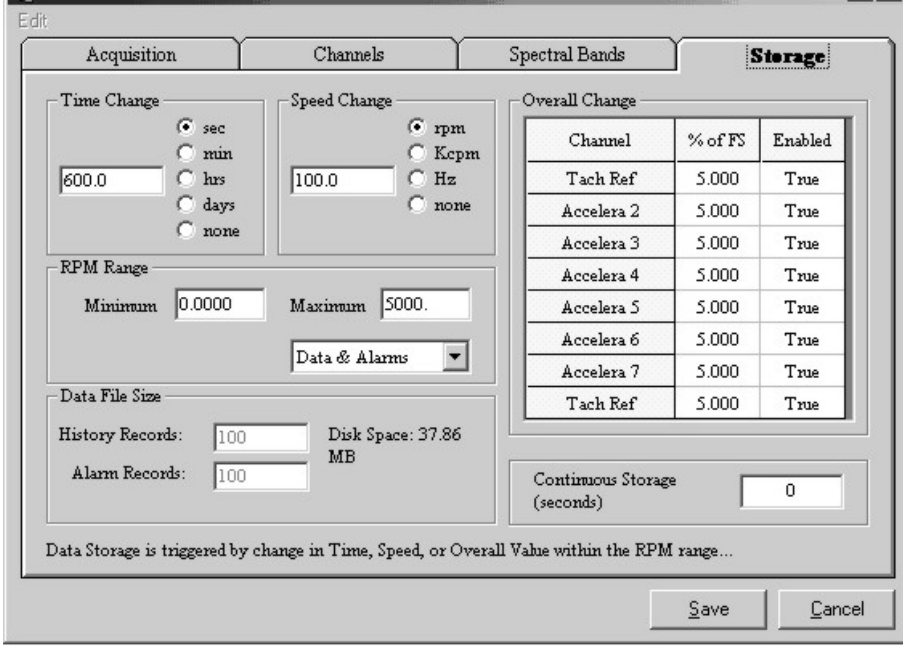

#### *ZonicBook Storage Tab*

Data storage is activated by trigger events. If any one event is triggered, data from all channels is stored. Data storage events are triggered when a change occurs within the range of your defined parameters. You can configure the system to store data every:

"N" seconds (Time Change), **and/or** every

"N" RPM (Speed Change), **and/or**

"N" % change in Full Scale Voltage (Overall Change).

For example, if your Overall Change trigger is set to 5% and the instrument scale is 0 to 5 mils, eZ-TOMAS will store time and spectral data for all channels when the overall value changes by 0.25 mils since the last trigger event. All event triggers are reset whenever any event trigger occurs.

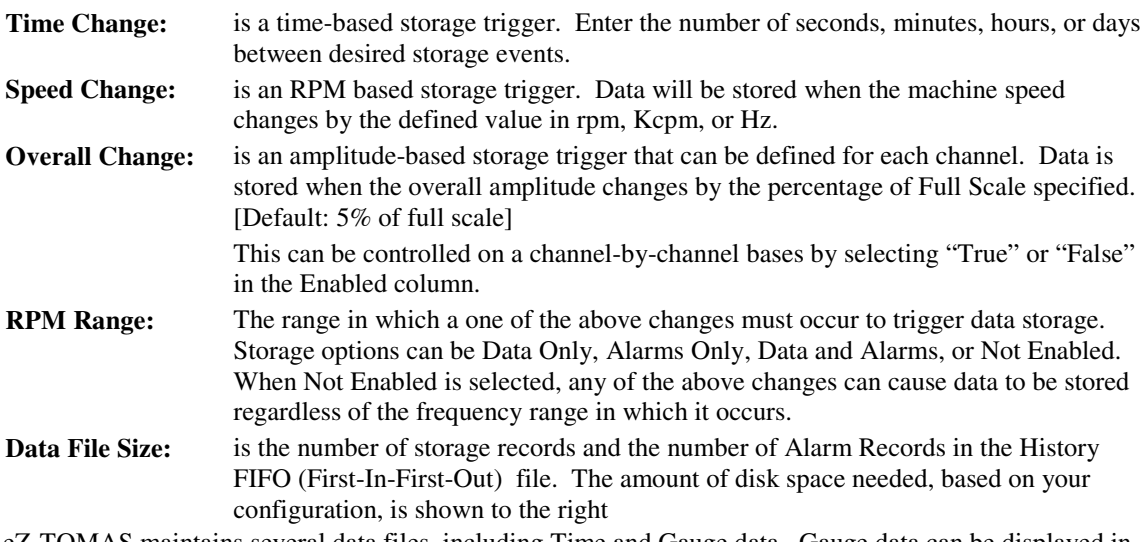

eZ-TOMAS maintains several data files, including Time and Gauge data. Gauge data can be displayed in the gauge display window. The history file is a FIFO file. You can define the depth of the history file; however, the amount of time needed to fill the file depends on the trigger event values. The smaller the trigger values, the faster the history file fills. The current data storage status is shown in the *Main* Window.

## <span id="page-31-0"></span>**Limits**

There are two ways to generate and modify limits. The global way is to use the statistical report. Statistical reports can and should be used to automatically generate limit values based on historical data. The Limits window is used when you want to modify specific limits. It is not an efficient way to generate limits.

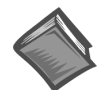

For more details on setting limits refer to the sectio[n Statistical Report](#page-46-0)

| NO.            | <b>Channel Name</b> | Spectral<br><b>Band</b> | <b>Spectral Band Name</b> | HI-HI  | H <sub>II</sub> | LO     | LO-LO  |
|----------------|---------------------|-------------------------|---------------------------|--------|-----------------|--------|--------|
| 1              | Gen OB Horz         | 1                       | Overall                   | 0.7207 | 0.4702          | 0.0000 | 0.0000 |
| $\overline{2}$ | Excite IB Vert      | $\overline{c}$          | DC Gap V                  | 0.0000 | 0.0000          | 0.0000 | 0.0000 |
| 3              | Excite IB Horz      | 3                       | 1x Amplitude              | 0.0000 | 0.0000          | 0.0000 | 0.0000 |
| 4              | Excite OB Horz      | 4                       | 1x Phase                  | 0.0000 | 0.0000          | 0.0000 | 0.0000 |
| 5              | Excite IB Vert      | 5                       | $0 - 167$ Hz              | 0.0000 | 0.0000          | 0.0000 | 0.0000 |
| 6              | Acceleration 6      | 6                       | 167 - 333 Hz              | 0.0000 | 0.0000          | 0.0000 | 0.0000 |
| 7              | Acceleration 7      | 7                       | 333 - 500 Hz              | 0.0000 | 0.0000          | 0.0000 | 0.0000 |
| 8              | Tach Ref 8          | $\mathsf{R}$            | $500 - 667$ Hz            | 0.0000 | 0.0000          | 0.0000 | 0.0000 |
|                |                     | 9                       | 667 - 833 Hz              | 0.0000 | 0.0000          | 0.0000 | 0.0000 |
|                |                     | 10                      | 833 - 1000 Hz             | 0.0000 | 0.0000          | 0.0000 | 0.0000 |

*Edit Limits*

Up to two High and two Low limits can be defined for each channel's operating condition.

When the instrument status changes (Alert or Danger), a single system beep is issued.

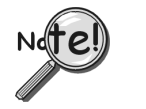

**Limit values are not used if the HiHi minus the LoLo limit value is less than 5% of instrument scale OR the limit value is outside the instrument range.**

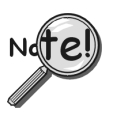

**The limits from one channel can be copied to another channel using options on the Edit menu..**

#### **Limit Status Color Code**

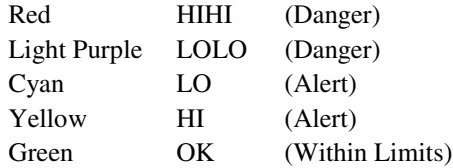

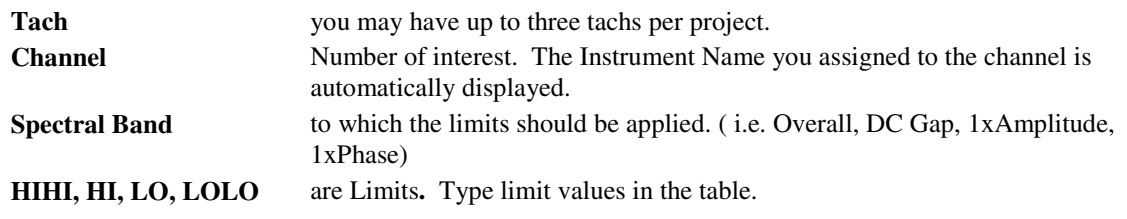

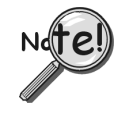

You can modify limits on the graphical gauge display in the main window by dragging the limit arrows and then opening this window to save your changes.

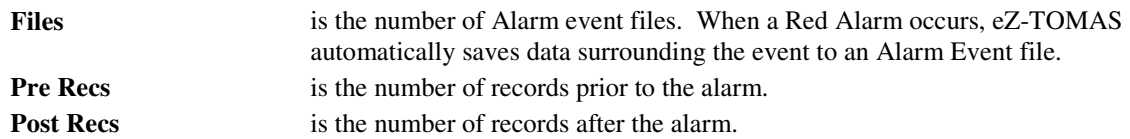

## <span id="page-33-0"></span>**Relay Outputs**

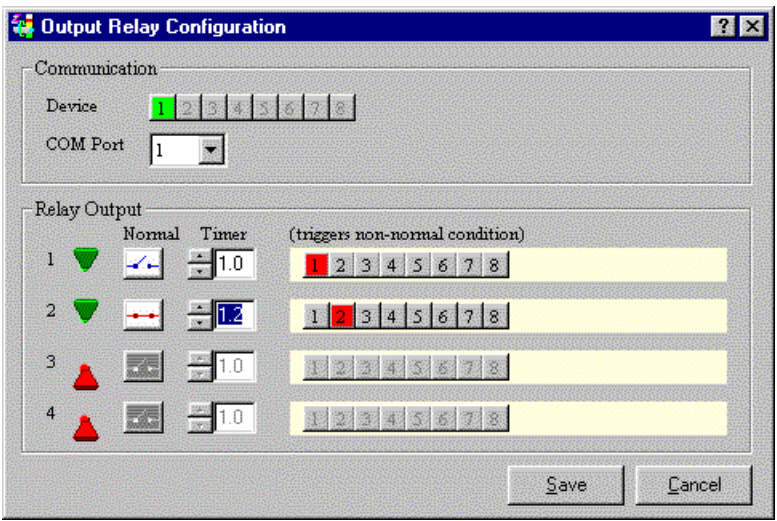

*Output Relay Configuration*

Use this panel to configure the responses of your output relays Automation Module. This device allows you to have relay switches open and closed based on limit/alarm status. You can use up to four relays.

The color of the response channel in the Relay Output panel indicates the limit/alarm status that will cause the relay to change status (open/close). Click on a channel number until the desired limit color is displayed. If the relay is normally open when monitored data causes the specified limit/alarm, the relay will change to close for the duration specified by the timer; and then it will reopen.

Additionally, you can have the system count the number of consecutive alarms and change the relay status when that number of alarms is reached.

#### **Communication Panel**

The following conditions must be met for proper output of each device.

**Device:** The Output Relay module (currently 1).

**COM Port:** Select the COM Port to which the output Relay module is connected.

#### **Relay Output Panel**

**Relay button:** The number of the relay. Up to 4 can be used. Click on this button to activate or deactivate the relay. Green = ON/activated, Red = OFF/deactivated.

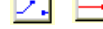

**buttons:** Sets the default state (normal operating state) of the relay.

 $\rightarrow$  = Normally Open and  $\rightarrow$  = Normally Closed.

**Timer:** The amount of time required for a part to pass through the open gate.

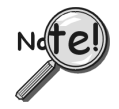

**When you click the Save button, any of the unchecked check boxes for relay channels will close and stay closed until the condition is met for that relay channel. If you have something that will actuate when the channel closes, it will do so as soon as you click the Save button.**

### <span id="page-34-0"></span>**Network**

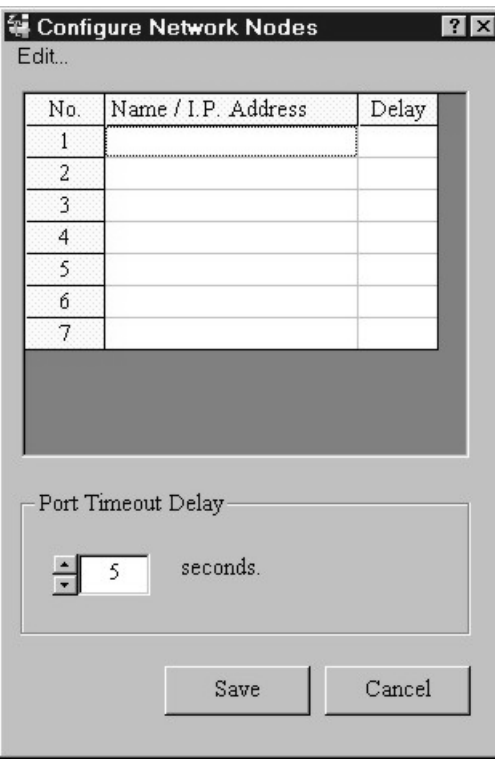

Networking requires your eZ-TOMAS monitoring system to be connected to a network with at least one other PC running an additional copy of the eZ-TOMAS.

*Configure Network Nodes*

This feature requires multiple copies of eZ-TOMAS. Each networked computer must have eZ-TOMAS running in order to access the networking functions. When networked, a node as set as either a client or a server. A server must be connected to a ZonicBook, and can be monitored and controlled by a remote client; a client does not need to have a ZonicBook connected, but can affect the eZ-TOMAS settings on the server.

The Configure Network Nodes window (accessible from the **Edit...Network** menu) allows you to add remote computers to the list of available network nodes. Computers which have been added are displayed in the network panel of the main eZ-TOMAS screen. To add a computer, complete the following fields in the Configure Network Nodes window:

**Name / I.P. Address** should be filled with either the computer's network name, or its IP address. Your network administrator should know both of these values.

The **Project password** is your security level password.

**Delay** is the rate in seconds that the client computer will be updated by the server computer.

**Port Timout Delay** is the amount of time that eZ-TOMAS will scan a computer's port for a ZonicBook. If the timeout is reached, eZ-TOMAS will search the next port, until all ports have been scanned.

Networking eZ-TOMAS allows you to monitor and control acquisitions from a distance. For instance, if you are monitoring a fan with eZ-TOMAS somewhere in the plant and you also have a PC in your office with a second copy of eZ-TOMAS running, you can monitor the fan from your office. Add the node at the fan location to eZ-TOMAS, enter the desired delay time, and then left-click on the computer name in the Network panel of the eZ-TOMAS main screen. After connecting, you can see the Fan data at your desk by selecting the Fan's Node in the Main window. You can even reconfigure some aspects of eZ-TOMAS program at the remote site, such as the acquisition and channel configuration.

#### <span id="page-35-0"></span>**Copy Window**

This command allows you to copy the currently selected window to the clipboard. You can then paste the copied window into another application, such as Microsoft Word or Excel.

#### **Load Graphic Picture**

This command places the selected graphic ( .bmp or .jpg format) into the lower right corner of the *Main* Window.

#### **Remove Graphic Picture**

Removes the graphic from the *Main* window.

## **View Menu**

The gauges in the Main Window display the real time data for the selected spectral band.

## **Plots Menu**

Click **Plots...** on the Main menu to open the Data Display window, or double-click on a gauge to plot that gauge's data.

For real-time displays, you can halt and resume the display of data by using the Pause/Continue toggle button, or use the "P" key on the keyboard. When viewing historical data, you can use the five playback buttons and the slider to navigate through the data.

You can view either real-time data or historical data via this menu option.

Select the channels to be displayed, the data display format, and the data source.

#### **Data Display Window**

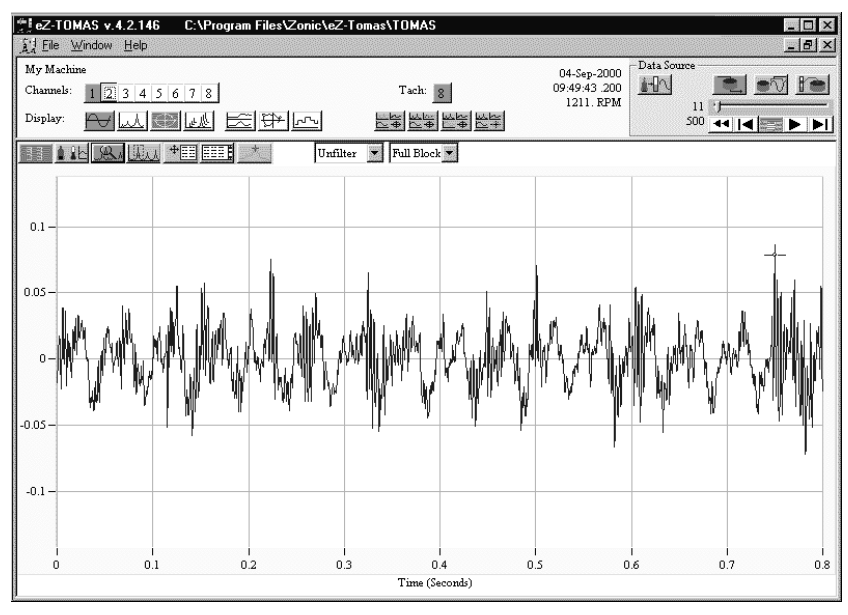

*Display Window*

<span id="page-36-0"></span>**Channels,**  $\begin{bmatrix} 1 & 2 & 3 & 4 & 5 & 6 & 7 & 8 \end{bmatrix}$ **, are inputs channels. The number of channels that can be displayed is** dependent on the plot display format. Multiple channels can be displayed on Time, Spectrum, and Strip Chart displays.

A single channel is shown on Waterfall, Polar and Bode displays. For Orbit displays, a channel pair (plotted coordinates) and tach channel (red arrow) are displayed.

A green channel box is a channel that is currently displayed. A white channel is an active channel not being displayed. A dimmed channel number is not active, thus there is no data to display.

Tach channel(s) are displayed separately to the right of input channels.

#### **Display formats**

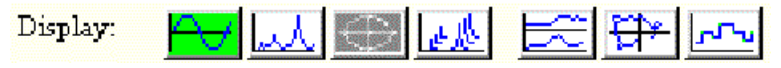

Time Spectral Orbit Waterfall Bode Polar Strip Chart

#### **Recall Preferred Plot Setup**

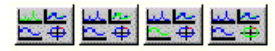

 The **Recall Preferred Plot Setup** buttons recalls your preferred plot setups. A limit of four setups can be defined.

While viewing historical data, the **Save Baseline Data** button, **Reverse to the right of the Preferred** Plot Setup buttons. The **Save Baseline Data** button can be used to record a snapshot of the data displayed on the screen. Then, while in Time or Spectrum modes, the recorded baseline can be superimposed on other displayed data. (While in Time mode, the baseline can also be summed with the currently displayed data, and the result is displayed.)

In the below example, a Time Display, a Strip Chart, and a Spectrum of Channels 1 and 2 are displayed with a fourth display showing the tach signal. This setup was saved via the File -- Save Plot Setup -- Plot 1 menu selects. It was then recalled by clicking on the 1st (left-most) icon above.

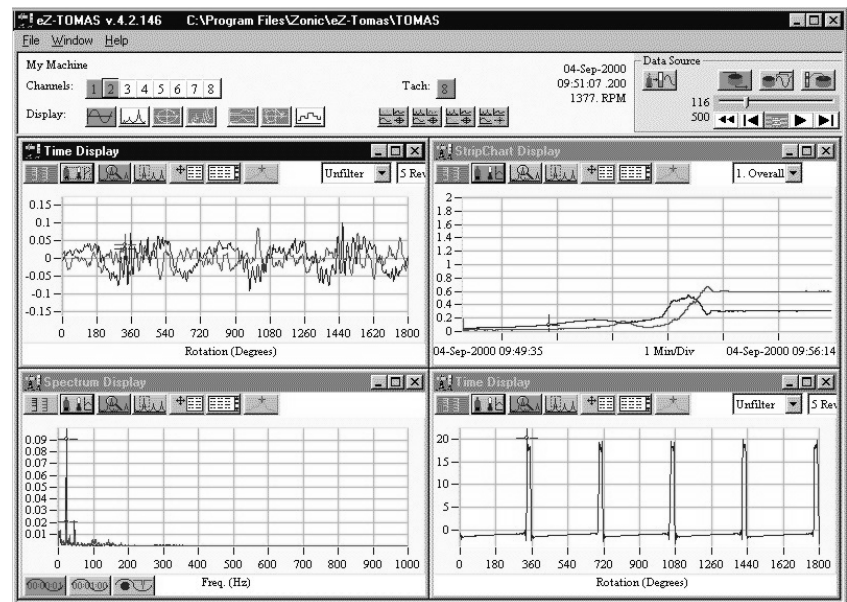

*Plots Display Showing A Time Display, Strip Chart, Spectrum Display, and Tach Signal Display*

#### **Data Source:**

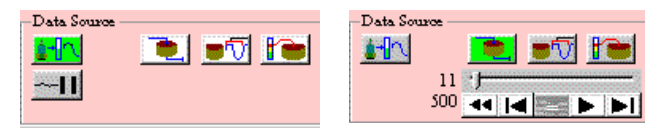

*Data Source Panel Real Time (Left) and Historical (Right*

The default **data source** is Real Time  $\frac{1}{2}$ . To pause realtime data display, click on the pause icon.  $\frac{1}{2}$ 

**Historical Data** files include History **Rev** Overlap  $\bullet$  **M**, and Alarm Event **for** files.

History Data is accumulated according to the parameters setup in the ZonicBook Storage Configuration (Edit Menu). Click on the History Icon to open the History Data window.

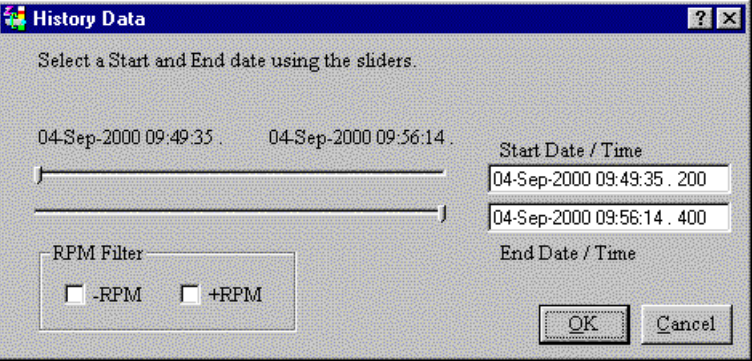

#### *History Data Window*

Enter the desired start and end dates. The default is the entire history file. Drag the Starting and Ending Sliders to change the dates in the data entry areas. Click OK. Then play back the file.

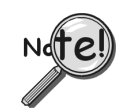

**Historical Data is not available via Networking remote access.**

**Overlap, C**<sub>,</sub> processed data is only available if you have used the Overlap Data feature on the File menu to create an Overlapped file. Overlapped data is double sampled data that is used for better resolution.

Alarm Event,  $\Box$ , opens a table of alarm events. Select an alarm event in the table to display the data surrounding the event.

**Play Back History, Overlap, and Alarm Event** files with the following icon set that is similar to a VCR.

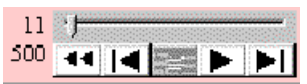

In order, the controls are **Rewind, Step backward** one record, **Step, Play, and Step forward** one record. You can also drag the pointer to a specific area of the file before you start playing back the data.

#### <span id="page-38-0"></span>**Formatting Options**

Each plot has its own set of additional formatting options.

日国

The display formatting buttons are located below the display type buttons. Each plot has its own set of additional formatting options. Not all of the following buttons are available for each plot.

Available buttons are as follows:

The **Lin/Log** button  $\boxed{\frac{3}{2}}$  allows you to switch between Linear and Log Y-axis scaling. If you expand the data plot this feature is disabled until the plot is returned to its original scale with the Autoscale scale button.

The **Instrument Scale/Autoscale/User Scale** button toggles between the three modes as follows:

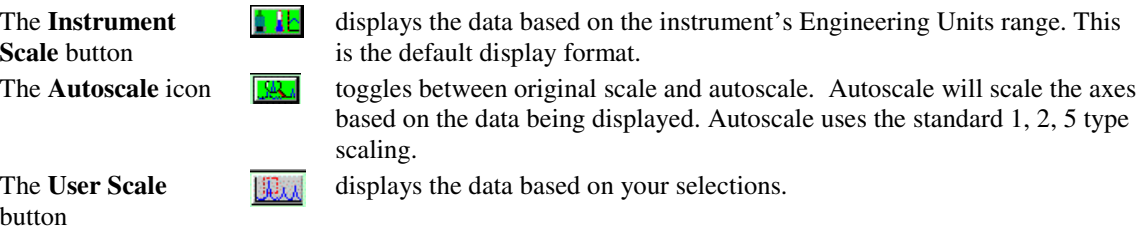

The **Display Gauge Values** button

opens a floating table of gauge values.

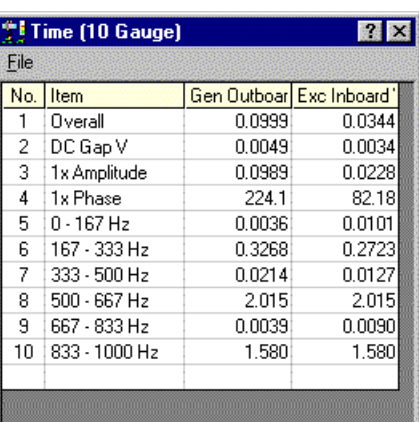

*Gauge Information Table*

The **Display Cursor LE** button

opens a floating table of cursor values.

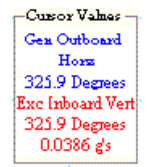

#### *Cursor Value Table*

The **Show Limits** button

 $+T$ r.

**TEMP** 

superimposes limits onto the displayed data.

The **Show List** Table button

opens a table of gauge information. The "L" key on the keyboard can be used to open the list.

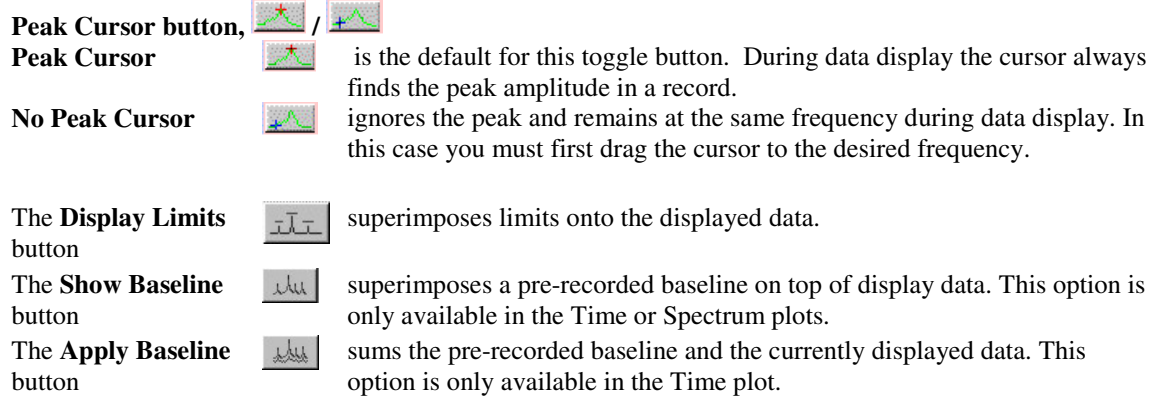

The **Frequency Axis Mode** button cycles through three different x-axis scales:

This option is only available in the Spectrum and Waterfall plots.

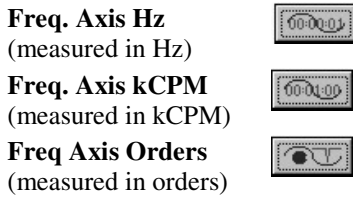

The **Cursor Mode** button cycles through four different cursor modes:

This option is only available in the Spectrum and Waterfall plots.

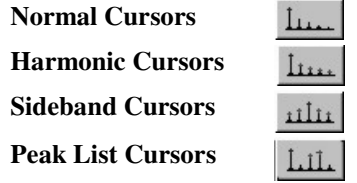

.

The **Orbit Plot Mode** button cycles through the type of orbit plot formats:

This option is only available for Orbit plots.

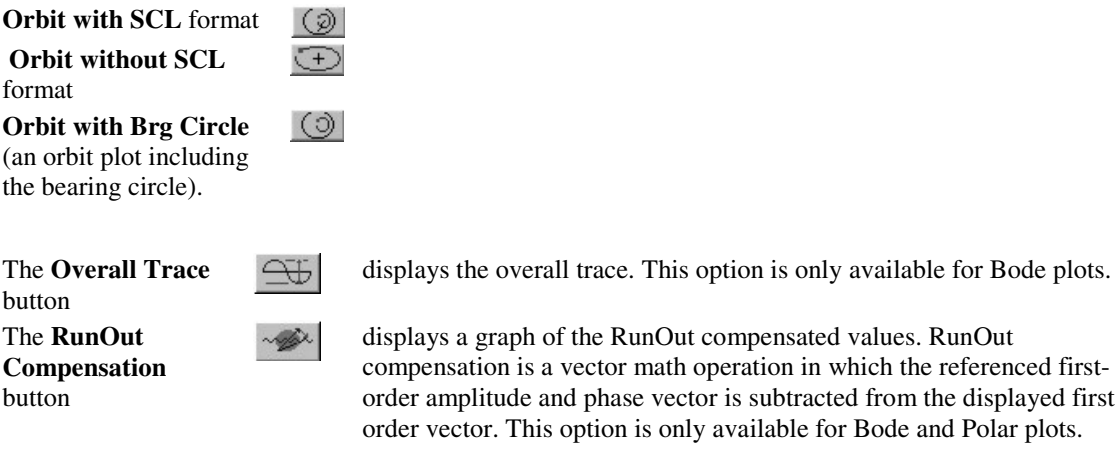

## **Filtering Data**

Unfilter  $\blacksquare$  Full Block

In the example below, the plot on the left is 1 rev of unfiltered data; the plot on the right is using a 1x filter on 1 rev of data.

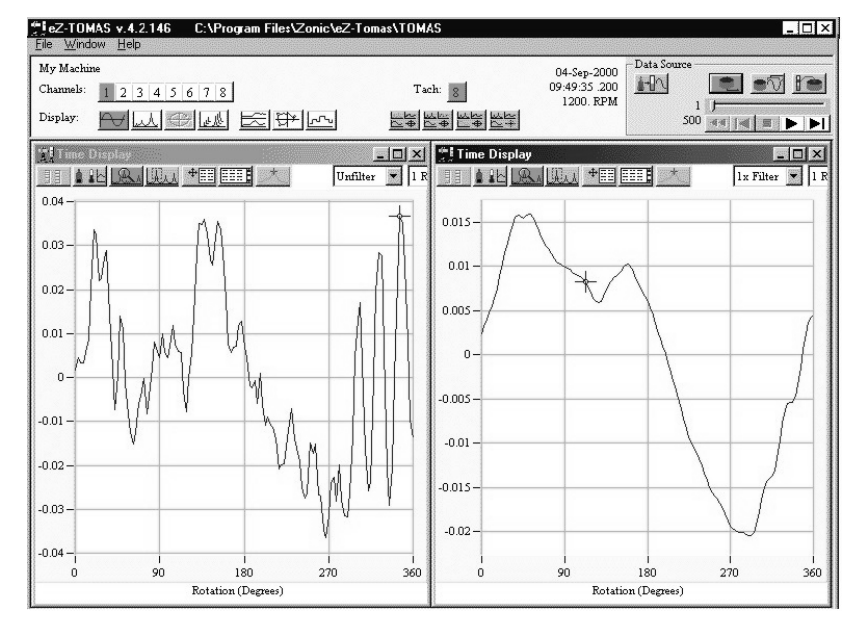

*Plots Showing Unfiltered (left) and Filtered Data (right)*

The below example is showing 1 rev of 1x filtered data on the left and 2 rev of 1x filter on the right.

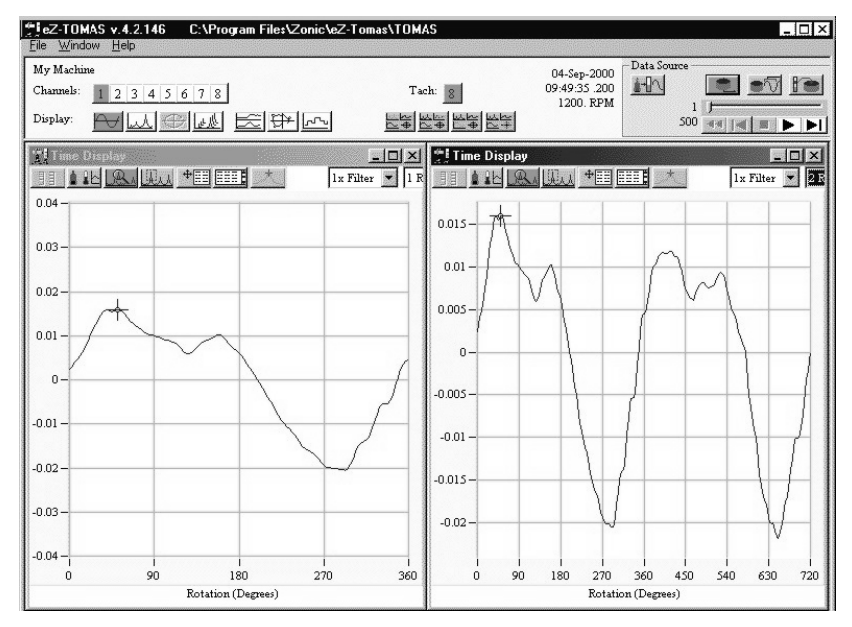

*Plots Showing 1 Rev Filtered (left) and 2 Rev Filtered (right)*

#### **Expand Areas on the Graph**

**X-axis:** Hold down the Ctrl key while you click and drag the mouse across the area of interest.

**Y-axis:** Hold down the Alt key while you click and drag the mouse across the area of interest.

**Both axes:** Hold down the Ctrl and Alt keys while you click and drag the mouse around the area of interest.

#### **Examples of Displays**

**Time Display,**  $\Box$ , shows vibration amplitude as a function of either time or rotation for a block of time data. The default X axis is time "Full Block." If the rotating speed is greater than 0 RPM, the X axis can be specified as "N" Shaft Revolutions. Where "N" is 1, 2, 5, or 10. One shaft revolution equals 360 degrees of rotation.

Multiple channels can be shown on the Time Display.

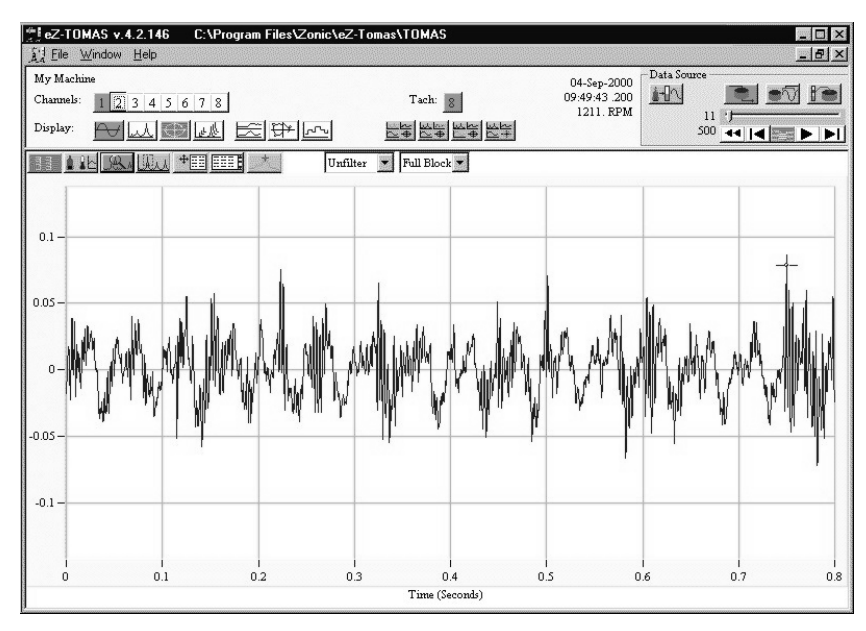

*Time Display Plot*

**Spectrum Displays, <u>المنطقا</u>**, show vibration amplitude as a function of frequency. The frequency units can be either Hertz (Hz), cycles per minute (kCPM) or orders.

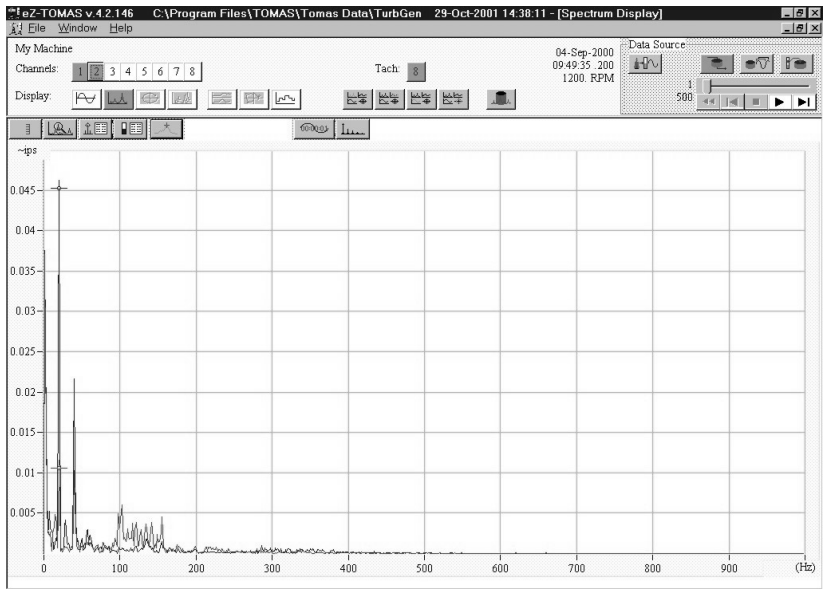

#### *Spectrum Display*

Multiple channels can be shown on the Spectrum Display.

**Bode Displays,**  $\sum$ , show vibration amplitude and phase as a function of rotating speed. The blue trace is the first order amplitude values. The black trace displays the overall values  $\Box$ You can optionally display the Run Out compensation values  $\mathbb{R}$  on the same plot as a red trace.

Compensation values are specified for each channel in the Configuration.

Run Out Compensation is a vector math operation. The referenced first order amplitude and phase vector is subtracted from the displayed first order vector.

Bode displays only one channel.

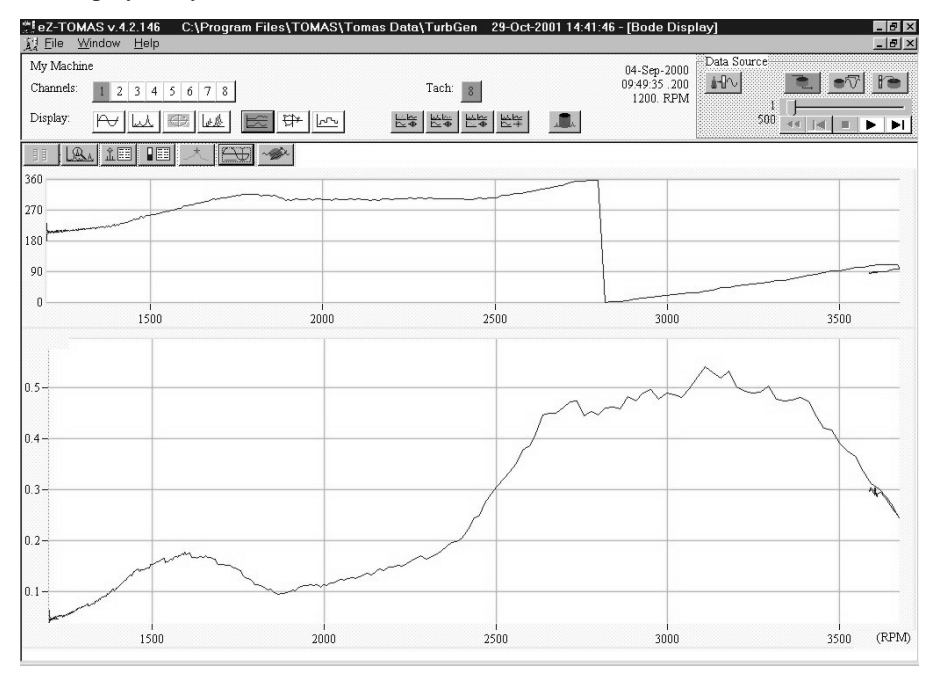

*Bode Display*

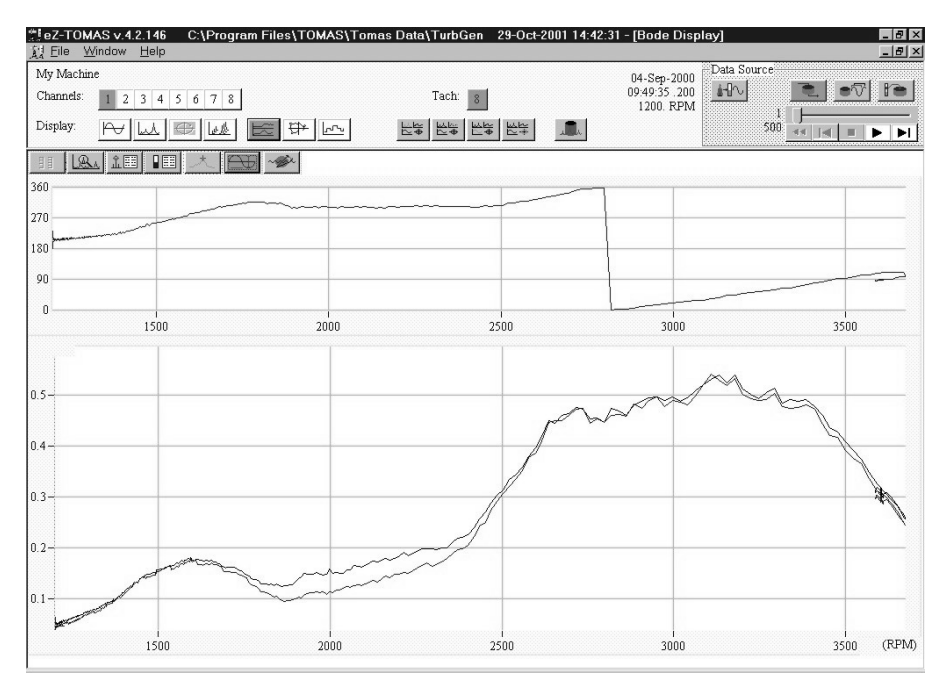

*Bode Plot with Overall Trace*

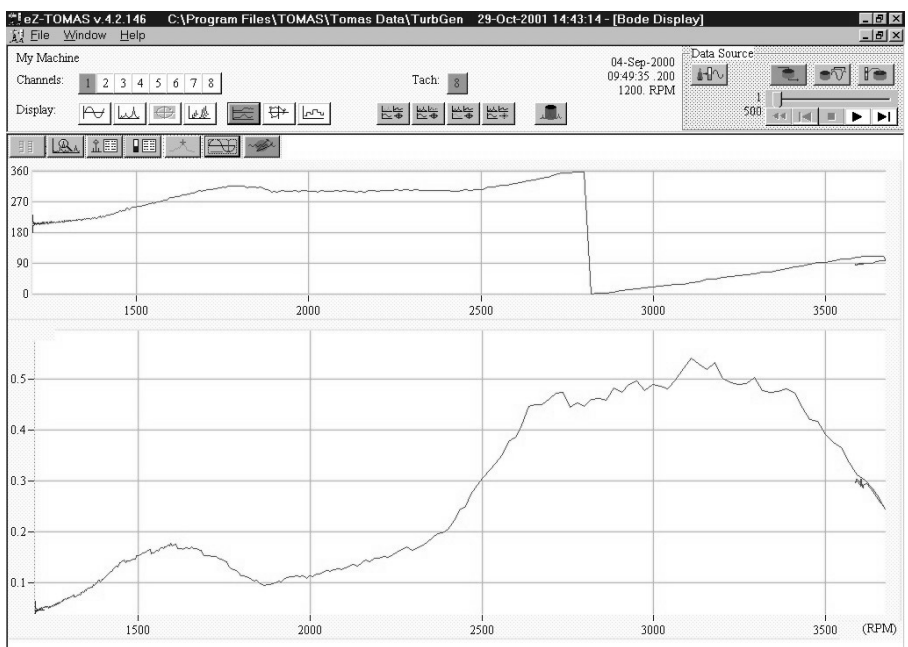

*Bode Display with Runout Compensation*

**Orbit Displays,**  $\leq$ , show simultaneous time domain vibration amplitude for a X-Y probe pair.

The red arrow displays the tach reference marker and indicates the direction of the time signal. The default display is "Full Block" of time data. A limited number of Shaft Revolutions can be displayed (1, 2, 5, or 10). The orbit display is corrected for probe location.

You can optionally overlay the orbit onto a shaft center line display by clicking the **Orbit w/ SCL** button. The center of the orbit trace in SCL computes the difference between the current gap voltage and the reference gap voltage. Click the button again to display **Orbit w/o SCL**. Click once more to display the **Orbit w/ Brg Circle.**--the bearing circle clearance is then also shown.

Only one probe pair can be shown on the Orbit Display.

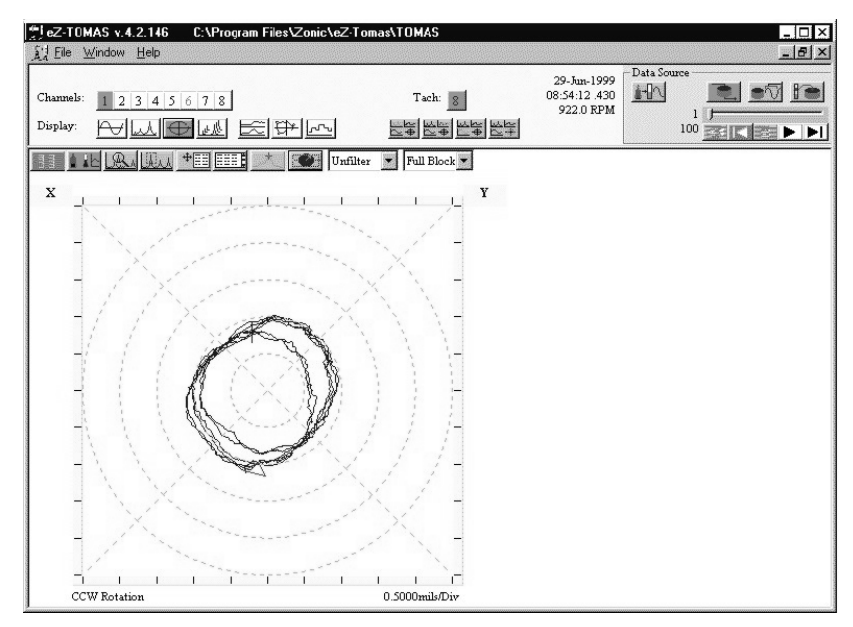

*Orbit Display*

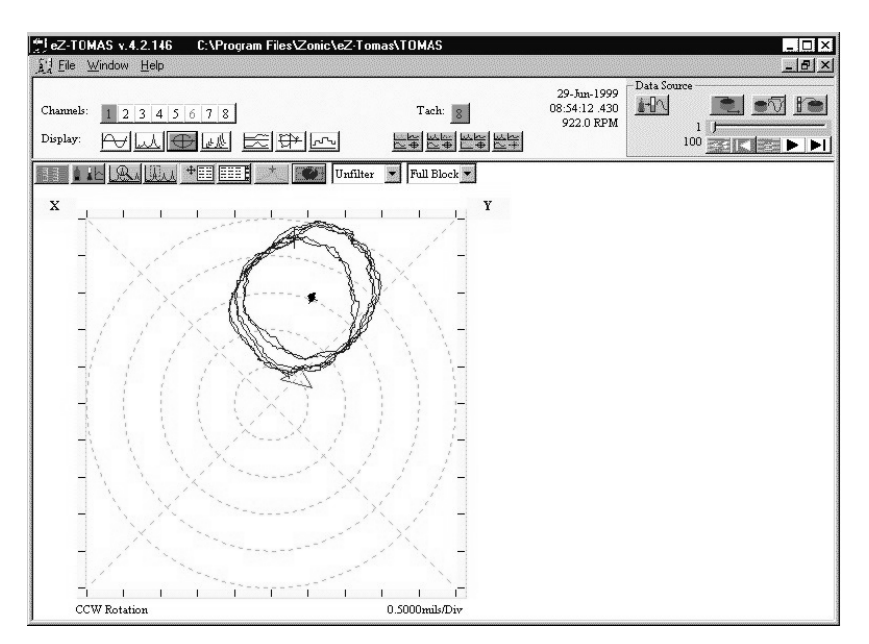

*Orbit Display with Shaft Center Line (SCL)*

**Polar Displays,**  $\boxed{\leftarrow}$ , show vibration amplitude and phase lag on a polar plot format. The data is corrected for probe location. Phase lag is opposite the direction of rotation. You can optionally display the "Run Out" compensated values (shown as a black trace) by selecting the "Show Compensated" check box. The compensation values are specified for each channel in the ZonicBook configuration. Run Out Compensation is a vector math operation. The referenced first order amplitude and phase vector is subtracted from the displayed first order vector.

Only one channel can be shown on a Polar Display.

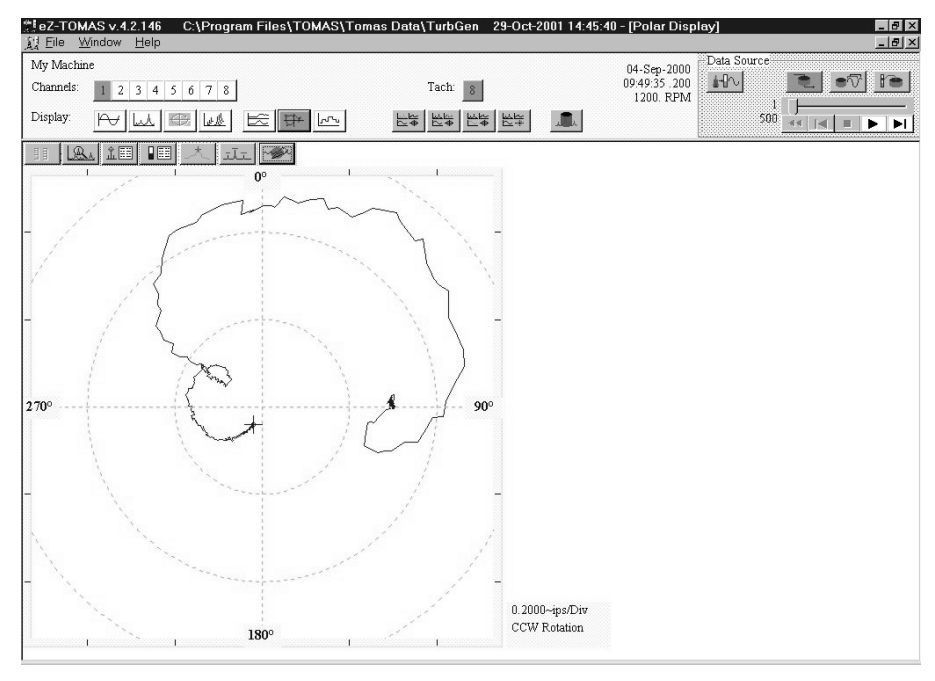

*Polar Display*

**Strip Chart Displays,**  $\sim$ **,** show selected instrument gauge values as a function of date and time.

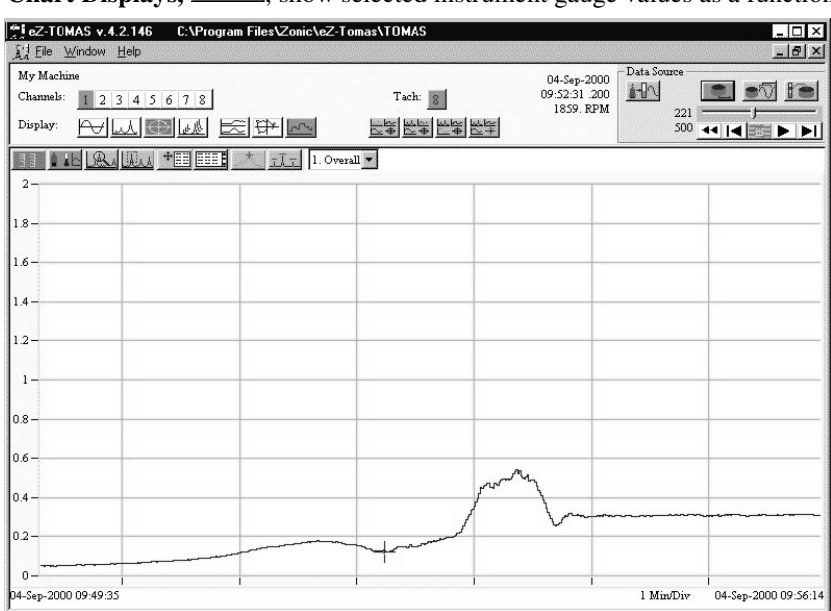

## *Strip Chart Display*

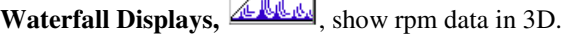

| File Window Help<br>Channels:<br>1 2 3 4 5 6 7 8 | Tach: 8      | 29-Jun-1999<br>08:59:18.860<br>1040. RPM | Data Source<br>计<br>44 |                                  | $-B \times$<br>$\sqrt{1 + \frac{1}{2}}$ |
|--------------------------------------------------|--------------|------------------------------------------|------------------------|----------------------------------|-----------------------------------------|
| MWGWSB<br>Display:                               | 地图地域超        |                                          |                        | $100$ 44   4 $\frac{1}{200}$   1 |                                         |
| <b>REE A JA JA JA TEE BEEL SAA</b>               |              |                                          |                        |                                  |                                         |
|                                                  |              |                                          |                        |                                  |                                         |
|                                                  |              |                                          |                        |                                  |                                         |
|                                                  |              |                                          |                        |                                  |                                         |
|                                                  |              |                                          |                        |                                  |                                         |
|                                                  |              |                                          |                        |                                  |                                         |
|                                                  |              |                                          |                        |                                  |                                         |
|                                                  |              |                                          |                        |                                  |                                         |
|                                                  |              |                                          |                        |                                  |                                         |
|                                                  |              |                                          |                        |                                  |                                         |
|                                                  |              |                                          |                        |                                  |                                         |
|                                                  |              |                                          |                        |                                  |                                         |
|                                                  |              |                                          |                        |                                  |                                         |
|                                                  |              |                                          |                        |                                  |                                         |
|                                                  |              |                                          |                        |                                  |                                         |
|                                                  |              |                                          |                        |                                  |                                         |
|                                                  |              |                                          |                        |                                  |                                         |
| 200<br>600<br>400<br>800<br>$\mathbf 0$          | 1000<br>1200 | 1400                                     | 1600                   | 1800                             | 2000                                    |
| <b>MOU MOU OU</b>                                |              | Freq. (Hz)                               |                        | لللبا لتلتنا عيتل                |                                         |

*Waterfall Display*

## <span id="page-46-0"></span>**Reports Menu**

eZ-TOMAS has two types of reports – Statistical and Alarm Log.

#### **Statistical Report**

The Statistical Report lists the historical spectral band data. It includes the instrument, the engineering units, the minimum value, the mean average value, the maximum value, and the standard deviation by channel.

| File                     | <b>Statistical Report</b> |              |                    |                |         |         | $\mathbb{R} \times$ |
|--------------------------|---------------------------|--------------|--------------------|----------------|---------|---------|---------------------|
| Chnl                     | Name                      | <b>Units</b> | <b>Description</b> | <b>Minimum</b> | Average | Maximum | Deviation           |
| 1                        | Gen OB Horz               | g's          | Overall            | 0.0497         | 0.2198  | 0.5399  | 0.1252              |
| 1                        | Gen OB Horz               | Volts        | DC Gap V           | 0.0044         | 0.0049  | 0.0053  | 0.0002              |
| 1                        | Gen OB Horz               | q's          | 1x Amplitude       | 0.0436         | 0.2086  | 0.5407  | 0.1247              |
| 1                        | Gen OB Horz               | Degrees      | 1x Phase           | 0.4392         | 183.5   | 357.5   | 93.06               |
| 1                        | Gen OB Horz               | q's          | $0 - 167$ Hz       | 0.0021         | 0.0093  | 0.0378  | 0.0057              |
| 1                        | Gen OB Horz               | g's          | 167 - 333 Hz       | 0.1039         | 0.5267  | 0.9208  | 0.2305              |
| 1                        | Gen OB Horz               | g's          | 333 - 500 Hz       | 0.0157         | 0.0541  | 0.1065  | 0.0271              |
|                          | Gen OB Horz               | g's          | $500 - 667$ Hz     | 1.396          | 1.566   | 2.000   | 0.2510              |
| 1                        | Gen OB Horz               | g's          | 667 - 833 Hz       | 0.0030         | 0.0167  | 0.0616  | 0.0095              |
| 1                        | Gen OB Horz               | q's          | 833 - 1000 Hz      | 0.0000         | 1.687   | 2.000   | 0.5607              |
| 2                        | Excite IB Vert            | g's          | Overall            | 0.0216         | 0.2721  | 0.6707  | 0.2589              |
| 2                        | Excite IB Vert            | Volts        | DC Gap V           | 0.0029         | 0.0033  | 0.0037  | 0.0002              |
| $\overline{c}$           | Excite IB Vert            | a's          | 1x Amplitude       | 0.0090         | 0.2559  | 0.6480  | 0.2587              |
| 2                        | Excite IB Vert            | Degrees      | 1x Phase           | 61.97          | 181.8   | 285.9   | 81.20               |
| 2                        | Excite IB Vert            | q's          | $0 - 167$ Hz       | 0.0031         | 0.0082  | 0.0223  | 0.0032              |
| $\overline{c}$           | Excite IB Vert            | g's          | 167 - 333 Hz       | 0.1025         | 0.3770  | 0.9208  | 0.2219              |
| $\overline{\phantom{a}}$ | Excite IB Vert            | q's          | 333 - 500 Hz       | 0.0082         | 0.0556  | 0.1464  | 0.0425              |
| 2                        | Excite IB Vert            | g's          | $500 - 667$ Hz     | 1.027          | 1.889   | 2.000   | 0.2286              |
| 2                        | Excite IB Vert            | q's          | 667 - 833 Hz       | 0.0033         | 0.0364  | 0.1175  | 0.0307              |
| $\overline{c}$           | Excite IB Vert            | g's          | 833 - 1000 Hz      | 0.0000         | 1.508   | 2.000   | 0.4886              |

*Statistical Report*

The report can be saved as an ASCII text file for further use.

This data can be used to generate or fine tune limits. You can have eZ-TOMAS automatically compute limit values by selecting Generate Limits on the File menu. You can view and modify the limit by selecting Limits on the Configuration menu.

1. On the Reports menu select Statistical, the History Data window will open.

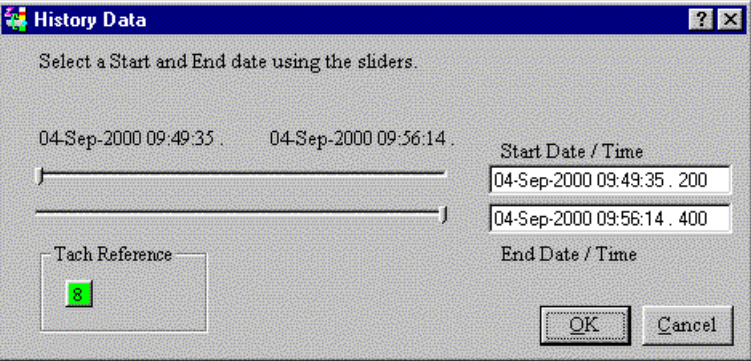

*History Data Window*

- 2. Drag the pointers across the scale to select the Start Date and Time, and the End Date and Time for the report. Click the OK button. The Report will then be displayed.
- 3. Save the Statistical Report as an ASCII text file by selecting Save the Report on the File menu in this window.

#### <span id="page-47-0"></span>**Generate Limits**

Statistical reports can and should be used to automatically generate limit values based on historical data. After your project has been running for several hours, there is probably enough data in the history file to have eZ-TOMAS automatically generate limits. However, you probably will want to edit these limits if the machine is experiencing amplitude or frequency shifts.

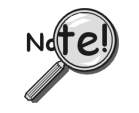

**This feature can be used at any time during the life of a project.**

1. On the Reports menu select Statistical; the History Data window will open

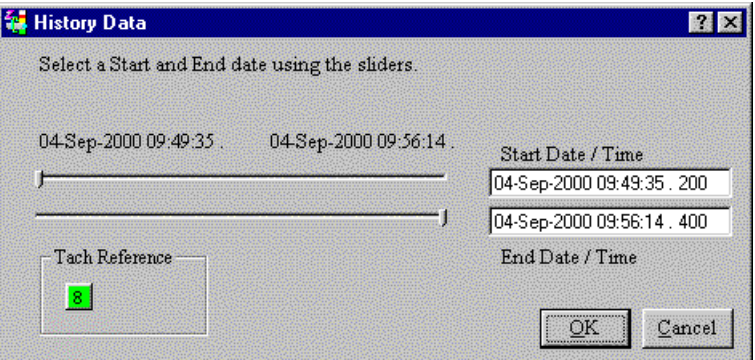

*History Data Window*

2. Drag the pointers across the scale to select the Start Date and Time, and the End Date and Time for the report. Click the OK button. The Report will then be displayed.

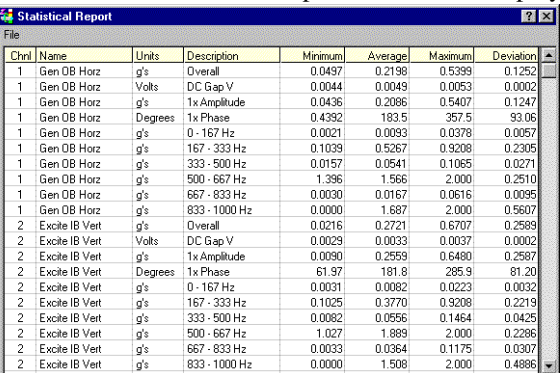

#### *Statistical Report Window*

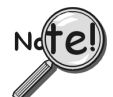

**Limit values are not used if the HiHi limit value minus the LoLo limit value is less than 5% of the instrument scale OR the limit value is outside the instrument range.**

<span id="page-48-0"></span>3. In the Statistical Report window select Generate Limits on the File Menu; the Limit Generation window will open.

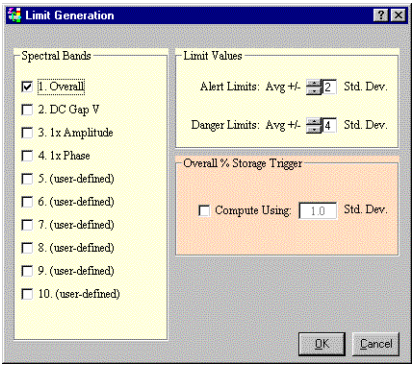

*Limit Generation Window*

- 4. Select the Spectral Bands for which limits should be generated.
- 5. Specify the Standard Deviation to be used for Alerts and Alarms. Two High and two Low limits will be defined for each channel's operating condition.
- 6. If you want to change the Overall % Storage Trigger (set in the ZonicBook Configuration window under the Storage tab), click to place a checkmark in the Compute Using check box and enter the new standard deviation to be used.
- 7. Click the OK button. You will be asked if you want the Limits saved to disk. Click Yes.

The limits will be generated and can be reviewed/modified in the Edit Limits window, as shown below.

#### **Alarm Log Report**

The Alarm Log contains the last "N" number of alarms. The number of alarms was specified in the ZonicBook Configuration window under the Storage Tab. The Alarm Log displays, in a grid format, the Channel, its name, the date and time of the alarm, the type of alarm, and the value of the signal at that time.

|      | <b>Alarm Log</b> |                                                   |                                                                                                    |                    |       |  |
|------|------------------|---------------------------------------------------|----------------------------------------------------------------------------------------------------|--------------------|-------|--|
| File |                  | in was comed to a standard the threat of the land | and a completed to the contribution of following the state of the contribution of the contribution of the contribution of the contribution of the contribution of the contribution of the contribution of the contribution of |                    |       |  |
|      | ach.             | <b>Name</b>                                       | Time                                                                                                    | <b>Description</b> | Alarm |  |
|      |                  | Acceleration 1                                    | 11-Sep-2000 14:08:48 . 290                                                                                                    | Overall            | н     |  |
|      |                  | Acceleration 1                                    | 11-Sep-2000 14:09:46 . 670                                                                                                    | Overall            | н     |  |
|      |                  |                                                   |                                                                                                    |                    |       |  |

*Alarm Log Report*

HiHi / LoLo (Danger) limit values = average +/- (4 \* standard deviation), unless you changed the standard deviation in the Limits Configuration window.

Hi / Lo (Alert) limit values = average  $+/- (2 * standard deviation)$ , unless you changed the standard deviation in the Limits Configuration window. To save this report, select Save the Report on the File Menu at the top of this window.

To export this data to an ASCII file, select Backup/Export on the File menu in the Main window.

## <span id="page-49-0"></span>**ZonicBook Configuration**

The option creates a text file that contains the details of the current projects configuration.

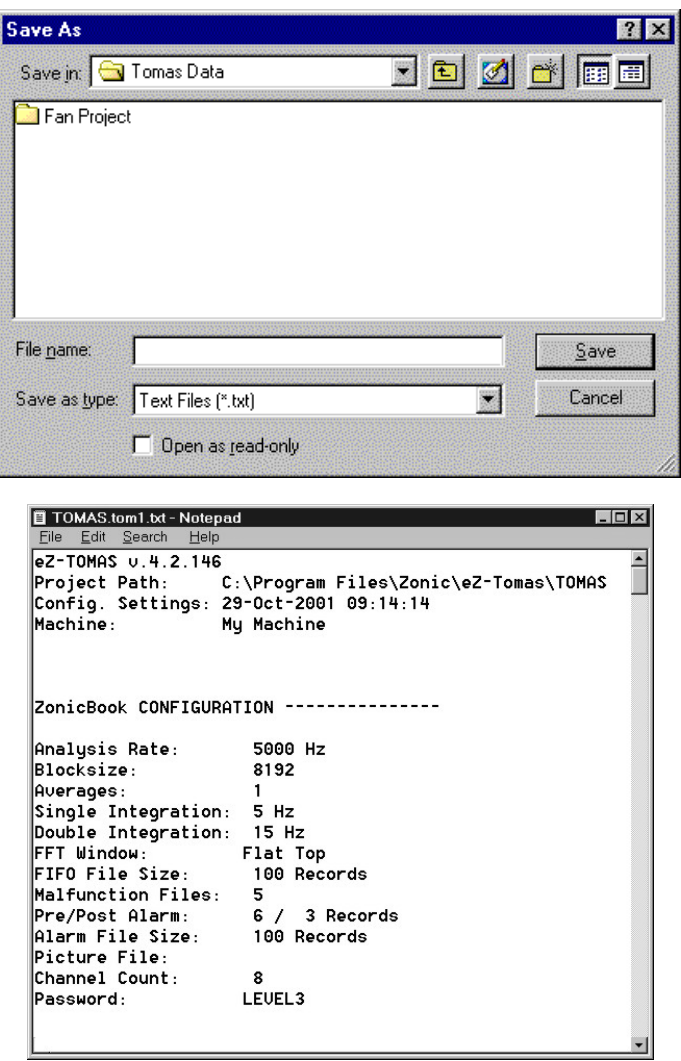

*ZonicBook Configuration Report*

## <span id="page-50-0"></span>**Security Menu**

eZ-TOMAS has 3 Security Levels.

**Level 1** has very limited privileges – Exit, Print, Generate Alarm Log Report, and View Gauge data in the Main menu.

**Level 2** has only a few limitations. The Level 2 operator cannot start a new project, Erase the History file, or change the security password.

**Level 3** has full privileges. Level 3 is password protected.

No password is required to go from Level 3 down to Level 2 or Level 1. However, the project password is required to move from Level 1 or Level 2 to a higher level.

#### **Change Password**

This command opens the Project Password window.

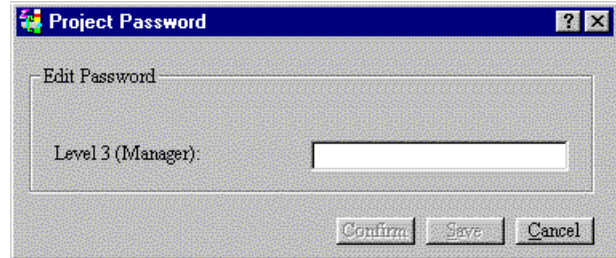

*Edit Password Window*

Type a password that you can remember and press the <Save> button. The window will then clear your typing. Retype your password and press the <Confirm> button. The new password is immediately accepted.

## <span id="page-51-0"></span>**Glossary**

Several terms and acronyms are used throughout the following discussion, including:

**Blocksize:** The number of data samples used in the FFT process.

**Data Block** (**Block of Data):** An array of data samples used in the FFT process. The Data Block array size is the "Blocksize" value.

**Spectral Resolution:** The Analysis Frequency divided by (the Blocksize divided by 2.56).

The **Sampling Rate** is 2.56 times the Analysis Frequency.

For example,

Given an **analysis frequency** of 1000 Hz and a **blocksize** of 2048,

The **sampling rate** would be 2560 samples per second for each channel, or 2.56 times the Analysis Frequency

The **Time Data Block** consists of 2048 values.

The **Spectral Data Block** consists of 800 values.

The **Spectral Resolution** would be 1.25 Hz per spectral line.

## **Additional Notes**

Here is a list of common suggestions for you to use eZ-TOMAS more effectively.

- 1. Make sure your ZonicBook Dip Switches are configured correctly. (Typically: Single Ended, AC coupled, and ICP ON.)
- 2. Use a standard channel location convention. (Typically: A single Tach is channel 8.)
- 3. **If for some reason, you have an error where eZ-TOMAS does not boot up,** you can work around the problem by deleting the file, "tomas.ini," located in the executable's directory. This file identifies the last Project opened. You can delete this file without affecting your data. Try reopening the last project.
- 4. If you still experience an error. Please send an email to [productsupport@iotech.com](mailto:productSupport@iotech.com)

<span id="page-52-0"></span>Function Keys can be programmed to perform a series of key strokes. These are kept in a separate file "tomasfkeys.ini." Below is the sample file included with the software distribution. Please note that the first 4 characters must be Fnn=, where nn is the two digits of the Function Key of interest.

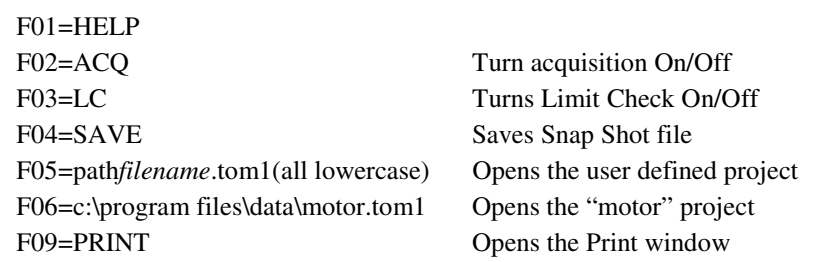

#### **Customize tomasfkeys.ini file**

Open the file in notepad or a similar text editor.

Type the definitions for the function keys you want to use. The key words must be as listed above.

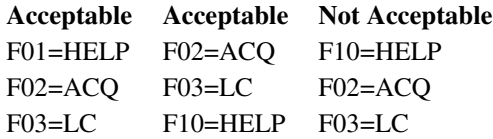

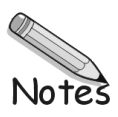